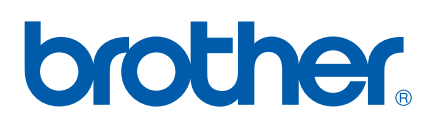

Több protokollal működő beépített Ethernet többfunkciós nyomtatókiszolgáló

# HÁLÓZATI HASZNÁLATI ÚTMUTATÓ

MFC-9440CN MFC-9450CDN DCP-9040CN DCP-9042CDN DCP-9045CDN

Kérjük olvassa el ezt az útmutatót figyelmesen mielőtt a készüléket hálózatra csatlakoztatva használná. Ezt a kézikönyvet HTML formátumban is bármikor megtekintheti a CD-ROM-on, kérjük tartsa a CD-ROM-ot egy könnyen hozzáférhető helyen, hogy szükség esetén könnyen és gyorsan megtalálja a keresett információkat. A kézikönyvet PDF formátumban is letöltheti a Brother Solutions Center oldalán: [\(http://solutions.brother.com/\)](http://solutions.brother.com/).

A Brother "Megoldások Központja" [\(http://solutions.brother.com/](http://solutions.brother.com/)) honlapján minden szükséges információt megtalál a nyomtatási feladatokhoz. Itt letöltheti a készülékhez tartozó legfrissebb meghajtóprogramokat és alkalmazásokat, elolvashatja a GYIKet és hibaelhárítási tippeket talál.

Nem minden modell érhető el az összes országban.

## **A megjegyzések meghatározásai**

A Használati útmutatóban következetesen az alábbi szimbólumot használjuk:

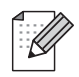

A megjegyzésekből azt tudhatja meg, hogy hogyan reagáljon a különböző felmerülő helyzetekben illetve azt, hogyan működik egy adott művelet eltérő jellemzőkkel.

## <span id="page-1-0"></span>**Védjegyek**

A Brother név és logó a Brother Industries Ltd. bejegyzett védjegyei, a BRAdmin Light és a BRAdmin Professional pedig a védjegyei.

A UNIX a The Open Group bejegyzett védjegye.

Az Apple, a Macintosh és a Safari az Apple Inc védjegyei vagy bejegyzett védjegyei.

A HP, a Hewlett-Packard, a Jetdirect és a PCL a Hewlett-Packard Company bejegyzett védjegyei.

A PostScript és a PostScript 3 az Adobe Systems Incorporated védjegye vagy bejegyzett védjegye.

A Microsoft, a Windows és a Windows Server a Microsoft Corporation bejegyzett védjegyei az Egyesült Államokban és/vagy más országokban.

A Windows Vista a Microsoft Corporation bejegyzett védjegye illetve védjegye az Egyesült Államokban és más országokban.

A Linux $^{\circledR}$  Linus Torvalds bejegyzett védjegye az Egyesült Államokban és más országokban.

A Java és az összes Java alapú védjegy és logó a Sun Microsystems, Inc. védjegye vagy bejegyzett védjegye az egyesült Államokban és más országokban.

A Firefox a Mozilla Foundation bejegyzett védjegye.

Minden más, a jelen Használati útmutatóban megemlített márka- és terméknév illetve kifejezés az illető tulajdonos cég bejegyzett védjegye.

## **Szerkesztésre és kiadásra vonatkozó megjegyzések**

Jelen Használati útmutató a Brother Industries, Ltd. felügyelete alatt készült, és a legújabb termékleírásokat és műszaki adatokat tartalmazza.

A jelen útmutató tartalma és a termékek műszaki adatai előzetes bejelentés nélkül is változhatnak.

A Brother fenntartja magának a jogot, hogy bejelentés nélkül módosítsa az útmutatóban foglalt műszaki adatokat és anyagokat, és nem tehető felelőssé az olyan (akár közvetett) károkért, amelyek a bemutatott anyagokba vetett bizalom miatt – beleértve, de nem kizárólag a kiadvánnyal kapcsolatos nyomdai és egyéb hibákat – következnek be.

©2007 Brother Industries, Ltd.

## **FONTOS MEGJEGYZÉS**

- A Windows<sup>®</sup> XP ebben a dokumentumban a Windows<sup>®</sup> XP Professionalt, a Windows<sup>®</sup> XP Professional x64 Editiont és a Windows® XP Home Editiont jelenti.
- Windows<sup>®</sup> Server 2003 ebben a dokumentumban a Windows<sup>®</sup> Server 2003-t és Windows<sup>®</sup> Server 2003 x64 Edition-t fedi. Ha bővebb információkat szeretne a Windows® Server 2003 x64 Edition támogatottságáról, látogasson el a Brother Solutions Centerbe [\(http://solutions.brother.com/\)](http://solutions.brother.com/).
- A jelen dokumentumban a Windows Vista $^{\circledR}$  a Windows Vista $^{\circledR}$  összes verzióját jelenti.

## **Brother hívószámok**

#### **FONTOS**

Technikai és működtetési segítségért hívja annak az országnak a márkaképviseletét, ahol a terméket megvásárolta. A hívást *az adott országon belülről* kell kezdeményeznie.

#### **Vevőszolgálat**

**Európában** A helyi Brother ügyfélszolgálat elérhetőségeit a <http://www.brother.com/> honlapon találja.

Ha bármilyen észrevétele vagy megjegyzése van, kérjük az alábbi címre írjon nekünk:

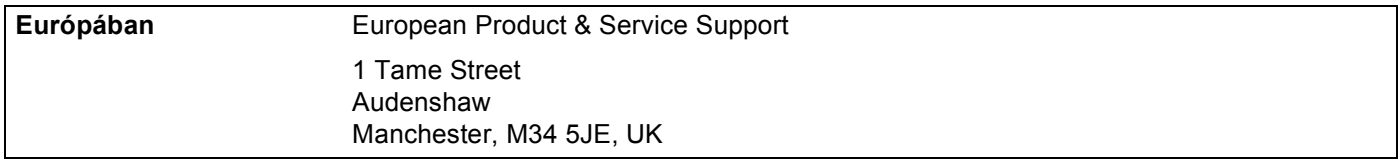

#### **Internetcím**

A Brother globális weboldala:<http://www.brother.com/>

A Gyakran ismétlődő kérdésekkel (GYIK), termékszolgálattal, illesztőprogramok frissítéseivel és egyéb alkalmazásokkal kapcsolatosan látogasson el a következő címre:<http://www.brother.com/>

## **Tartalomjegyzék**

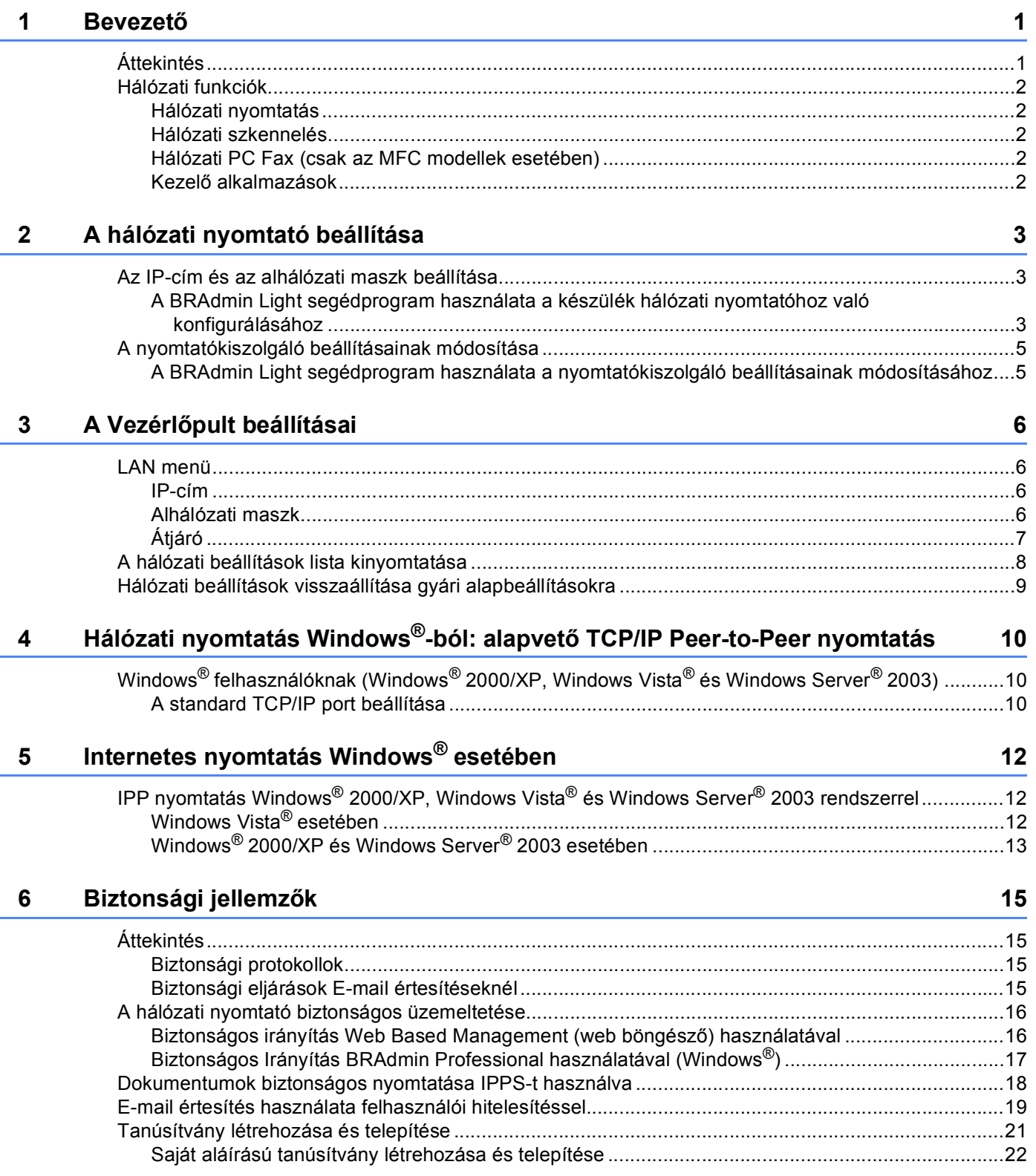

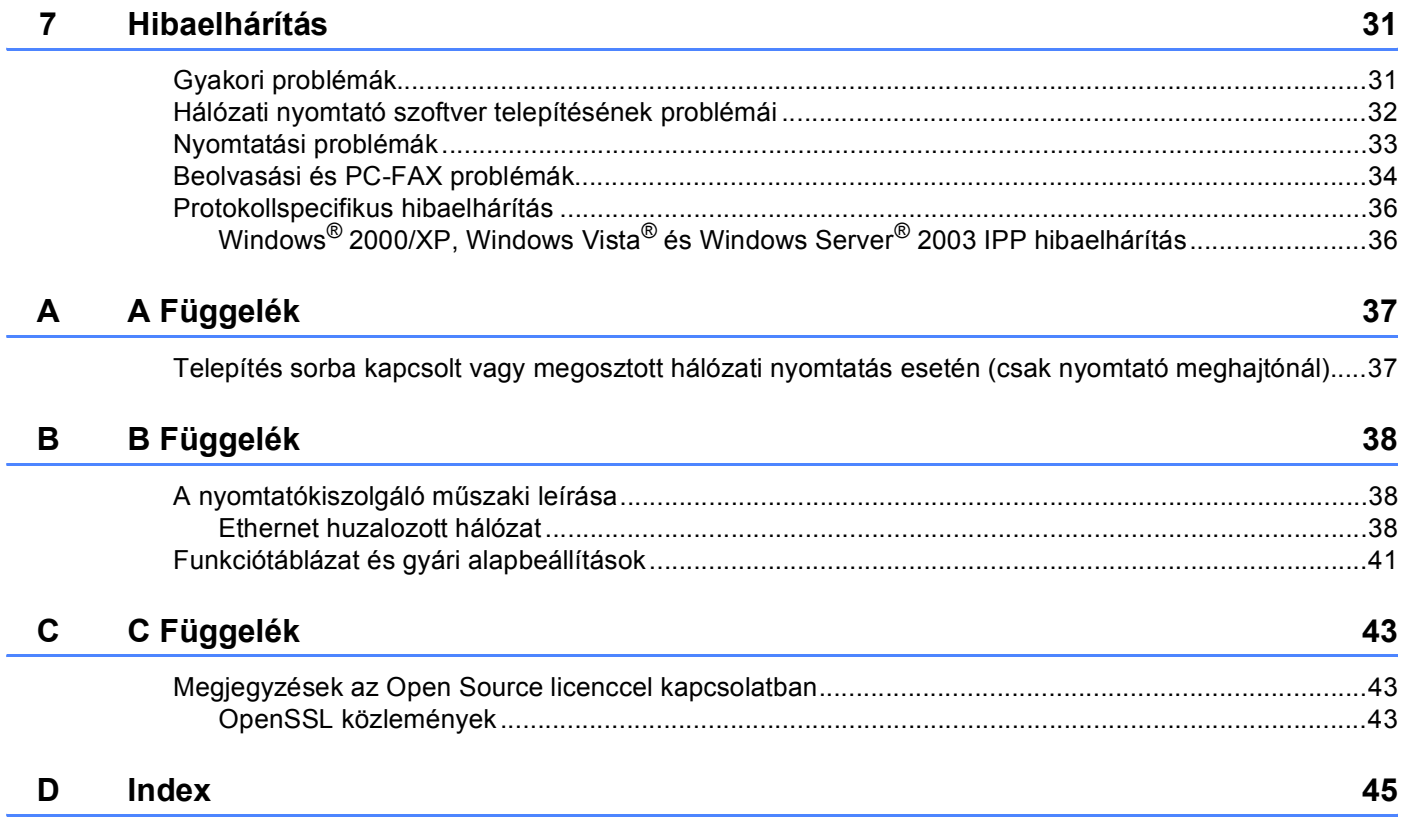

## <span id="page-5-1"></span>**Áttekintés <sup>1</sup>**

<span id="page-5-0"></span>**1**

<span id="page-5-9"></span><span id="page-5-5"></span><span id="page-5-4"></span>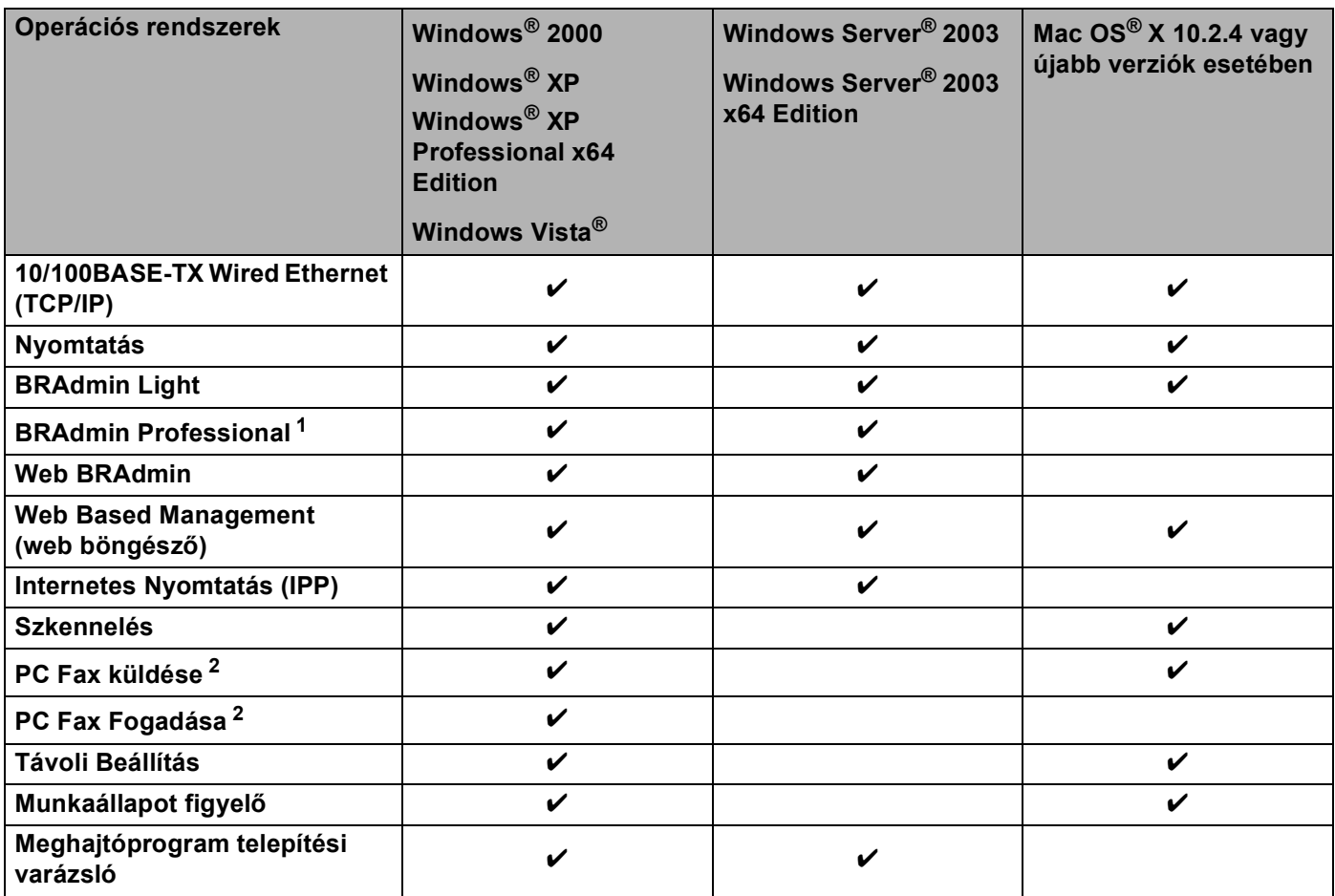

<span id="page-5-10"></span><span id="page-5-8"></span><span id="page-5-7"></span><span id="page-5-6"></span><span id="page-5-2"></span><sup>1</sup> A BRAdmin Professional és a Web BRAdmin letölthető a következő címről: <http://solutions.brother.com/>.

<span id="page-5-3"></span><sup>2</sup> Az MFC modellek esetében érhető el.

## <span id="page-6-0"></span>**Hálózati funkciók**

A Brother készülék a következő hálózati alapfunkciókkal rendelkezik.

#### <span id="page-6-1"></span>**Hálózati nyomtatás <sup>1</sup>**

A nyomtatókiszolgáló a TCP/IP protokollokat támogató Windows® 2000/XP, Windows Vista® és Windows Server<sup>®</sup> 2003 operációs rendszerekhez és a TCP/IP protokollokat szintén támogató Macintosh<sup>®</sup> (Mac OS<sup>®</sup> X 10.2.4 vagy újabbr) operációs rendszerhez biztosít nyomtatási szolgáltatásokat.

#### <span id="page-6-2"></span>**Hálózati szkennelés <sup>1</sup>**

A hálózaton keresztül dokumentumokat olvashat be számítógépébe (Lásd: *Hálózati szkennelés* a Szoftverhasználati Útmutatóban).

#### <span id="page-6-3"></span>**Hálózati PC Fax (csak az MFC modellek esetében) <sup>1</sup>**

Hálózatán keresztül számítógépes fájlt közvetlenül tud PC Faxként elküldeni. (Átfogó leírását lásd: *Brother PC-FAX Szoftver Windows®-hoz és Fax Küldése Macintosh®-hoz* a Szoftverhasználati Útmutatóban). Windows® felhasználók is fogadhatnak PC Faxot (Lásd: *PC-FAX fogadás* a Szoftverhasználati Útmutatóban).

#### <span id="page-6-4"></span>**Kezelő alkalmazások <sup>1</sup>**

#### <span id="page-6-5"></span>**BRAdmin Light**

BRAdmin Light a Brother hálózatra kapcsolt eszközök kezdeti telepítési segédprogramja. Ez a segédprogram képes Brother termékek felkutatására az Ön hálózatában, meg tudja jeleníteni állapotukat és konfigurálni képes olyan alapvető hálózati beállításokat, mint Windows® rendszereken vagy Mac OS® X 10.2.4 (vagy újabb) rendszeren futó számítógép IP-címe. A BRAdmin Light Windows® rendszerre való telepítésével kapcsolatos részletek a készülékhez mellékelt Gyors telepítési útmutatóban találhatók. Macintosh<sup>®</sup> felhasználóknak: BRAdmin Light automatikusan telepítésre kerül, ha Ön telepíti a nyomtatómeghajtót. Ha már telepítette a nyomtatómeghajtót, nem kell azt újra megtennie.

BRAdmin Light-ra vonatkozó további információkért látogasson meg minket: [http://solutions.brother.com/.](http://solutions.brother.com/)

<span id="page-7-0"></span>**2**

## <span id="page-7-1"></span>**Az IP-cím és az alhálózati maszk beállítása <sup>2</sup>**

#### <span id="page-7-2"></span>**A BRAdmin Light segédprogram használata a készülék hálózati nyomtatóhoz való konfigurálásához <sup>2</sup>**

#### **BRAdmin Light <sup>2</sup>**

A BRAdmin Light segédprogram a Brother hálózatra kapcsolt eszközök kezdeti telepítésére szolgál. Képes Brother termékek felkutatására TCP/IP környezetben, meg tudja jeleníteni állapotukat és konfigurálni képes olyan alapvető hálózati beállításokat, mint az IP-cím. A BRAdmin Light segédprogram Windows® 2000/XP, Windows Vista<sup>®</sup>, Windows Server<sup>®</sup> 2003 és Mac OS<sup>®</sup> X 10.2.4 vagy újabb verziókhoz elérhető.

#### **A készülék beállítása a BRAdmin Light alkalmazással <sup>2</sup>**

- **1** Indítsa el a BRAdmin Light alkalmazást.
	- Kattintson a Start / Minden program <sup>[1](#page-7-3)</sup> / Brother / BRAdmin Light / BRAdmin Light címre.
		- <sup>1</sup> **Programok** Windows® 2000 felhasználóknak
- <span id="page-7-3"></span>b A BRAdmin Light automatikusan megkeresi az újonnan csatlakoztatott készülékeket.
- c Duplán kattintson az új készülékre.

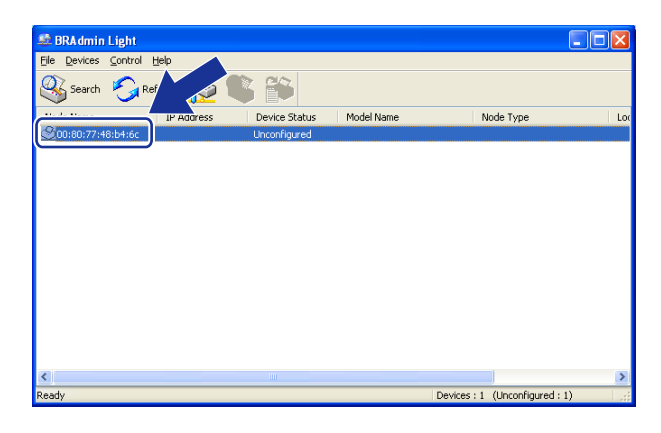

d Válassza a **STATIC (Állandó)** opciót a **Boot Method (Bootolás módja)** esetében. Adja meg az **IP address (IP-cím)**, **Subnet Mask (Alhálózati cím)** és **Gateway (Átjáró)** értékét.

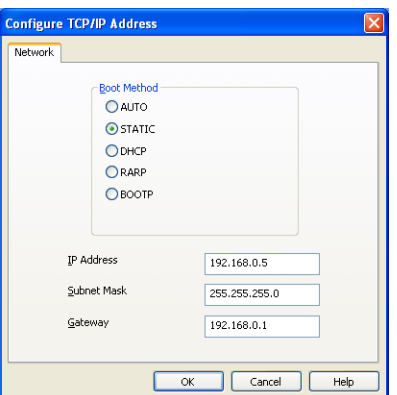

**6** Kattintson az OK gombra.

**6** Ha helyes az IP-cím, a Brother nyomtatókiszolgáló megjelenik a készüléklistában.

## <span id="page-9-0"></span>**A nyomtatókiszolgáló beállításainak módosítása <sup>2</sup>**

#### <span id="page-9-1"></span>**A BRAdmin Light segédprogram használata a nyomtatókiszolgáló beállításainak módosításához <sup>2</sup>**

Indítsa el a BRAdmin Light alkalmazást.

- Kattintson a Start / Minden program <sup>[1](#page-9-2)</sup>/ Brother / BRAdmin Light / BRAdmin Light címre.
	- <sup>1</sup> **Programok** Windows® 2000 felhasználóknak
- <span id="page-9-2"></span>b Válassza ki azt a nyomtatókiszálgálót, amelyiknek a beállításait módosítani kívánja.
- c Válassza a **Network Configuration (Hálózati beállítások)** parancsot a **Control (Vezérlő)** menüből.
- d Adjon meg egy jelszót. Az alapértelmezett jelszó "**access**".
- **5** Most megváltoztathatja a nyomtatókiszolgáló beállításait.

#### **Megjegyzés**

Ha speciálisabb beállításokat kíván módosítani, használja a BRAdmin Professional alkalmazást, amely letölthető az alábbi helyről[:http://solutions.brother.com/.](http://solutions.brother.com/)

**3**

## <span id="page-10-0"></span>**A Vezérlőpult beállításai <sup>3</sup>**

## <span id="page-10-1"></span>**LAN menü <sup>3</sup>**

A Vezérlőpult LAN menü opciói lehetőséget biztosítanak Önnek, hogy Brother készülékét az Ön hálózati konfigurációjához igazítsa. Nyomja meg **Menu (Menü)**, és **a** vagy **b** megnyomásával válassza: LAN. Lépjen tovább ahhoz a menüválasztáshoz, amelyet beállítani kíván. Lásd: *[Funkciótáblázat és gyári alapbeállítások](#page-45-0)* című [részt a\(z\) 41. oldalon!](#page-45-0).

Felhívjuk figyelmét, hogy a készülék Windows®-ra készült BRAdmin Light segédprogrammal van ellátva, amellyel a hálózat több vonatkozása is konfigurálható. Lásd: *[A nyomtatókiszolgáló beállításainak](#page-9-0)  módosítása* című [részt a\(z\) 5. oldalon!](#page-9-0).

#### <span id="page-10-2"></span>**IP-cím <sup>3</sup>**

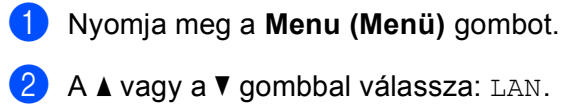

- Nyomja meg az **OK** gombot.
- **63** A **∆** vagy a **V** gombbal válassza: TCP/IP. Nyomja meg az **OK** gombot.
- **4** A**a** vagy a **v** gombbal válassza: IP cím. Nyomja meg az **OK** gombot.
- **5** Az 1 gomb megnyomásával válassza: Csere.
- **6** Adja meg az IP-címet. Nyomja meg az **OK** gombot.
- g Nyomja meg a **Stop/Exit (Stop/Kilépés)** gombot.

#### <span id="page-10-3"></span>**Alhálózati maszk <sup>3</sup>**

- a Nyomja meg a **Menu (Menü)** gombot.
- **2** A **∆** vagy a **▼** gombbal válassza: LAN. Nyomja meg az **OK** gombot.
- **63** A **∆** vagy a **V** gombbal válassza: TCP/IP. Nyomja meg az **OK** gombot.
- **4** A **A** vagy a **v** gombbal válassza: Alhálóz.maszk. Nyomja meg az **OK** gombot.
- **b** Az 1 gomb megnyomásával válassza: Csere.
- 6 Adja meg az alhálózati maszk címét. Nyomja meg az **OK** gombot.
- g Nyomja meg a **Stop/Exit (Stop/Kilépés)** gombot.

#### <span id="page-11-0"></span>**Átjáró <sup>3</sup>**

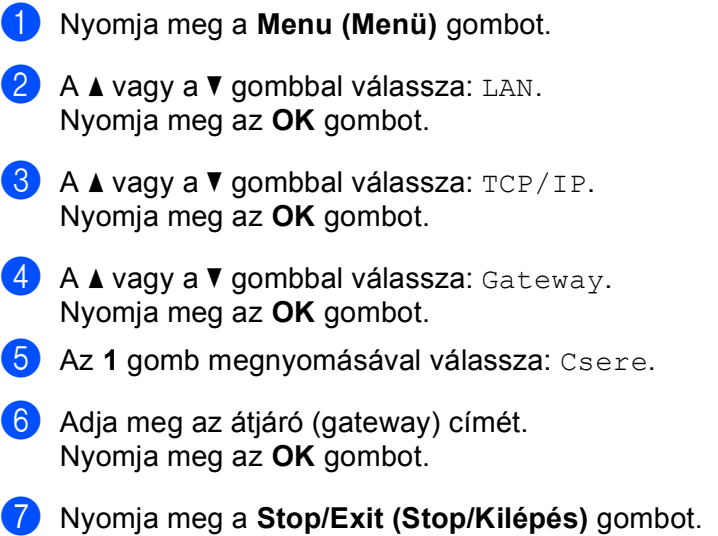

## <span id="page-12-0"></span>**A hálózati beállítások lista kinyomtatása <sup>3</sup>**

#### **Megjegyzés**

Csomóponti név: A Csomóponti név a Hálózati beállítások listájában jelenik meg. Az alapértelmezett csomópont név "BRNxxxxxx" ("xxxxxx" az Ethernet-cím utolsó 6 számjegye).

A kinyomtatott hálózati beállítások lista tartalmazza az összes aktuális hálózati beállítást, beleértve a hálózati nyomtatókiszolgáló beállításait.

#### **MFC modellek esetében: <sup>3</sup>**

a Nyomja meg a **Menu (Menü)** gombot.

- **2** A**∆ vagy a <b>V** gombbal válassza: Jelent.nyomt. Nyomja meg az **OK** gombot.
- **3** A**∆** vagy a **V** gombbal válassza: Hálózat Beáll. Nyomja meg az **OK** gombot.
- d Nyomja meg a **Mono Start(Fekete/Fehér Start)** vagy a **Colour Start (Színes Start)** gombot.

#### **DCP modellek esetén: <sup>3</sup>**

- a Nyomja meg a **Menu (Menü)** gombot.
- **2** A**∆ vagy a <b>V** gombbal válassza: Gép információ. Nyomja meg az **OK** gombot.
- **3** A **∆** vagy a **V** gombbal válassza: Felhasz.Beáll. Nyomja meg az **OK** gombot.
- d Nyomja meg a **Mono Start(Fekete/Fehér Start)** vagy a **Colour Start (Színes Start)** gombot.

## <span id="page-13-0"></span>**Hálózati beállítások visszaállítása gyári alapbeállításokra <sup>3</sup>**

Visszaállíthatja a nyomtatókiszolgálót a gyári alapbeállításaira (minden információ, így a jelszó vagy az IP-cím gyári beállításaira), ha követi az alábbi lépéseket:

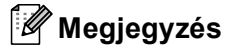

Ez a funkció minden hálózati beállítást visszaállít gyári alapértelmezettre.

- a Nyomja meg a **Menu (Menü)** gombot.
- **2** A **∆** vagy a **v** gombbal válassza: LAN. Nyomja meg az **OK** gombot.
- <sup>3</sup> A **∆ vagy a <sup>▼</sup> gombbal válassza**: Gyári reszet. Nyomja meg az **OK** gombot.
- **4** Az 1 gomb megnyomásával válassza: Null.
- **5** Az 1 gomb megnyomásával válassza az újraindításhoz: Igen.
- 6) A készülék újraindul. Csatlakoztassa újra a hálózati kábelt, és adja meg a kívánt hálózati beállításokat.

## **4**

## <span id="page-14-0"></span>**Hálózati nyomtatás Windows®-ból: alapvető TCP/IP Peer-to-Peer nyomtatás <sup>4</sup>**

## <span id="page-14-1"></span>**Windows® felhasználóknak (Windows® 2000/XP, Windows Vista® és Windows Server® 2003) <sup>4</sup>**

Alapértelmezésben, a Windows® 2000/XP, Windows Vista® és Windows Server® 2003 rendszerek telepítik a szükséges nyomtatószoftvert, hogy lehetővé tegyék Önnek a nyomtatást. Ez a rész a leggyakrabban használt konfigurációt mutatja be: Standard TCP/IP Port nyomtatás. Ezek a Windows<sup>®</sup> rendszerek IPP protokollt használva az Interneten keresztül is tudnak nyomtatni. Bővebb információkért lásd: *[Internetes](#page-16-0)  nyomtatás Windows® esetében* című [részt a\(z\) 12. oldalon!](#page-16-0).

Ha már telepítette a nyomtatómeghajtót, ugorjon tovább a *A nyomtató illesztő[programja már telepítve van](#page-15-0)* című [részt a\(z\) 11. oldalon!](#page-15-0) pontra.

#### <span id="page-14-2"></span>**A standard TCP/IP port beállítása <sup>4</sup>**

#### **A nyomtató illesztőprogramja még nincs telepítve <sup>4</sup>**

- **1** Indítsa el a CD-ROM telepítés programját a Gyors telepítési útmutatónak megfelelően.
- b Válasszon nyelvet (ha szükséges), és kattintson az **Egyéb meghajtók és eszközök telepítése** opcióra.
- c Kattintson a **Nyomtató meghajtóprogram (Hálózathoz, kizárólag)** gombra.
- d Kattintson a **Következő** gombra az üdvözlő üzenet megjelenését követően. Kövesse a képernyő<sup>n</sup> megjelenő utasításokat.
- e Válassza ki a **Szabványos telepítés** opciót, majd kattintson a **Következő** gombra.
- f Válassza ki a **Pont-pont közötti hálózati nyomtató** opciót, majd kattintson a **Következő** gombra.
- g Kövesse a képernyőn megjelenő utasításokat, majd kattintson az **OK** gombra.

#### **Megjegyzés**

Ha nem tudja a hálózatban lévő nyomtató nevét és helyét, kérdezze meg a rendszergazdától.

h Folytassa tovább a varázslóban és kattintson a **Befejezés**-ra, amikor végzett.

Hálózati nyomtatás Windows®-ból: alapvető TCP/IP Peer-to-Peer nyomtatás

#### <span id="page-15-0"></span>**A nyomtató illesztőprogramja már telepítve van <sup>4</sup>**

Ha már telepítette a nyomtató illesztőprogramját és be szeretné azt állítani a hálózatban történő nyomtatáshoz, kövesse az alábbi lépéseket:

- $\bigcirc$  Windows Vista<sup>®</sup> esetében: Kattintson egymás után a következőkre: , **Vezérlőpult**, **Hardver és hang**, majd **Nyomtatók**. Windows® XP és Windows Server® 2003 esetében: Kattintson a **Start** gombra majd válassza ki a **Nyomtatók és faxok** ablakot. Windows® 2000 esetében. Kattintson a **Start** gombra, válassza a **Settings (Beállítások)** opciót, azon belül pedig a **Printers (Nyomtatók)** pontot.
- 2 Jobb kattintással válassza ki azt a nyomtatómeghajtót, amit be kíván állítani és válassza **Tulajdonságok** opciót.
- **C** Kattintson a **Portok** gombra, majd a **Port hozzáadása** gombra.
- d Válassza ki a használni kívánt portot. Általában ez a **Standard (szabvány) TCP/IP Port**. Kattintson az **Új Port...** gombra.
- **5** A Szabványos TCP/IP-nyomtatóport hozzáadása ablak jelenik meg.
- f Adja meg a hálózatban lévő nyomtató IP-címét. Kattintson a **Következő** gombra.
- **7** Kattintson a **Befejezés** gombra.
- h Zárja be a **Nyomtatóportok** és a **Tulajdonságok** párbeszédpaneleket.

## <span id="page-16-1"></span><span id="page-16-0"></span>**IPP nyomtatás Windows® 2000/XP, Windows Vista® és Windows Server® 2003 rendszerrel <sup>5</sup>**

Kövesse az alábbi utasításokat ha a Windows® 2000/XP, Windows Vista® és Windows Server® 2003 rendszerek IPP nyomtatási adottságait használni kívánja.

### <span id="page-16-2"></span>**Windows Vista® esetében <sup>5</sup>**

- **4** Kattintson egymás után a következőkre: ( $\bullet$ ), Vezérlőpult, Hardver és hang, majd Nyomtatók.
- b Kattintson a **Nyomtató hozzáadása** opcióra.
- c Válassza: **Hálózati, vezeték nélküli vagy Bluetooth rendszerü nyomtató hozzáadása**.
- d Kattintson a **Általam keresett nyomtató nem található a listában**.
- e Válassza a **Megosztott nyomtató hozzáadása név szerint** opciót, majd írja be a következőket az URL mezőbe: http://printer's IP address:631/ipp (ahol a "printer's IP address" a nyomtató IP-címe vagy a csomópont

neve).

- 6) Amikor a **Tovább**-ra kattint, a Windows Vista<sup>®</sup> kapcsolatba lép az Ön által megadott URL-lel.
	- Ha a nyomtatómeghajtó már telepítve van:
		- **1** Látható lesz a nyomtató kiválasztási ablak a **Nyomtató hozzáadása** varázsló-ban. Kattintson az **OK** gombra.
		- **2** Ugorjon a **n** ponthoz.
	- $\blacksquare$  Ha a nyomtatómeghajtó még nincs telepítve:

U[g](#page-16-4)orjon a  $\bullet$  ponthoz.

- <span id="page-16-4"></span>g Ha a nyomtató nem szerepel a támogatott nyomtatók listájában, kattintson a **Saját lemez** opcióra. A gép kéri, hogy helyezze be a lemezt.
- h Kattintson a **Tallózás**-ra és válassza ki a megfelelő Brother nyomtatómeghajtót, amely vagy a CD-ROMon vagy a hálózati megosztásban található. Kattintson a **Megnyitás**-ra.
- **9** Kattintson az OK gombra.
- **10** Adja meg a nyomtató modelljének nevét. Kattintson az OK gombra.
- <span id="page-16-3"></span>k Látni fogja a **Adjon meg egy nyomtatónevet** képernyőt a **Nyomtató hozzáadása** varázsló-ban. Jelölje be a **Beállítás alapértelmezett nyomtatóként** opciót, ha szeretné, hogy az adott nyomtató legyen az, majd kattintson a **Tovább**-ra.
- l A nyomtató csatlakozásainak ellenőrzéséhez válassza a **Tesztoldal nyomtatása**-át, majd kattintson a **Befejezés**-re. Ezzel megtörtént a nyomtató konfigurálása és nyomtatásra kész.

### <span id="page-17-0"></span>**Windows® 2000/XP és Windows Server® 2003 esetében <sup>5</sup>**

- **4** Windows<sup>®</sup> XP és Windows Server<sup>®</sup> 2003 esetében: Kattintson a **Start** gombra és válassza: **Nyomtatók és faxok**. Windows® 2000 esetében: Kattintson a **Start** gombra és válassza **Beállítások** majd **Nyomtatók**. **2** Windows<sup>®</sup> XP és Windows Server<sup>®</sup> 2003 esetében: Kattintson a **Nyomtató hozzáadása** opcióra a **Nyomtató hozzáadása varázsló** elindításához. Windows® 2000 esetében: Kattintson duplán a **Nyomtató hozzáadása** ikonra a **Nyomtató hozzáadása varázsló** elindításhoz. **3** Kattintson a Tovább-ra, ha az Nyomtató hozzáadása - üdvözli a varázsló képernyő jelenik meg.  $\left(4\right)$  Windows<sup>®</sup> XP és Windows Server<sup>®</sup> 2003 esetében: Válassza **Hálózati nyomtató, vagy egy másik számítógéphez csatlakoztatott nyomtató választott**. Windows® 2000 esetében: Válassza **Hálózati nyomtató**. **6** Kattintson a **Tovább** gombra.  $\bullet$  Windows<sup>®</sup> XP és Windows Server<sup>®</sup> 2003 esetében: Válassza **Csatlakozás nyomtatóhoz az Interneten vagy otthoni vagy irodai hálózaton** majd írja be a következőt az URL mezőbe: http://printer's IP address:631/ipp (ahol a "printer's IP address" a nyomtató IP-címe vagy a csomóponti név.) Windows® 2000 esetében: Válassza **Csatlakozás nyomtatóhoz az Interneten vagy saját intraneten keresztül** majd írja be a következőt az URL mezőbe: http://printer's IP address:631/ipp (ahol a "printer's IP address" a nyomtató IP-címe vagy a csomóponti név). **7** Amikor a **Tovább**-ra kattint, a Windows<sup>®</sup> 2000/XP és a Windows Server<sup>®</sup> 2003 kapcsolatba lép az Ön által megadott URL-lel. ■ Ha a nyomtatómeghajtó már telepítve van: **1** Látható lesz a nyomtató kiválasztási ablak a **Nyomtató hozzáadása varázsló**-ban. **2** Ugorion a **p** ponthoz.
	- Ha a nyomtatómeghajtó még nincs telepítve:

Ugorion a  $\bullet$  pont[h](#page-17-1)oz.

<span id="page-17-1"></span>8 A meghajtó installálása automatikusan elkezdődik.

**5**

<sup>9</sup> Windows<sup>®</sup> XP és Windows Server<sup>®</sup> 2003 esetében:

Kattintson a **Have Disk (Saját lemez)** gombra. Ezt követően be kell helyeznie az illesztőprogramot tartalmazó lemezt.

Windows® 2000 esetében:

Kattintson az **OK** gombra, amikor meglátja az **Helyezzen be egy lemezt** képernyőt.

- j Kattintson a **Browse (Tallózás)** gombra és válassza ki a megfelelő Brother nyomtatóillesztőt, amely a CD-ROM-on vagy a hálózat megosztott részén található. Kattintson az **Open** (Megnyitás) gombra.
- **k** Kattintson az OK gombra.
- <span id="page-18-0"></span>l Jelölje be az **Igen**-t, ha szeretné, hogy az adott nyomtató legyen az alapértelmezett nyomtató. Kattintson a **Tovább** gombra.
- **13** Kattintson a **Befejezés-r**e. Ezzel a nyomtató konfigurálása megtörtént és készen áll a nyomtatásra. A nyomtató kapcsolódásának ellenőrzéséhez, nyomtasson ki egy tesztoldalt.

**6**

## <span id="page-19-0"></span>**Biztonsági jellemzők <sup>6</sup>**

## <span id="page-19-1"></span>**Áttekintés <sup>6</sup>**

A mai világban sok veszély fenyegeti a hálózatokat és a rajtuk közvetített adatokat. Az Ön Brother készüléke ezért a ma használható legújabb hálózatbiztonsági és kódolási protokollokat alkalmazza. Ezek a hálózati jellemzők beépíthetők az Ön(ök) átfogó hálózatvédelmi tervezetébe az adatok védelme és a készülékhez történő jogosulatlan hozzáférés elkerülése érdekében. Ez a fejezet ismerteti a különböző támogatott biztonsági protokollokat és azt is, hogyan konfigurálhatók.

#### <span id="page-19-2"></span>**Biztonsági protokollok <sup>6</sup>**

A Brother nyomtatókiszolgáló az alábbi biztonsági protokollokat támogatja.

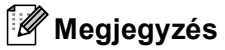

A protokollbeállítások konfigurálása.

#### <span id="page-19-9"></span>**SSL (Secure Socket Layer, biztonsági alréteg) / TLS (Transport Layer Security, szállítási réteg biztonság) <sup>6</sup>**

Ezek a biztonsági kommunikációs protokollok titkosítják, kódolják az adatokat, így kivédve a biztonsági fenyegetéseket.

#### <span id="page-19-5"></span>**Hálózati kiszolgáló (HTTPS) <sup>6</sup>**

Internet protokoll, ahol a Hyper Text Transfer Protocol (HTTP, hipertext átviteli protokoll) SSL-t használ.

#### <span id="page-19-6"></span>**IPPS <sup>6</sup>**

Nyomtatási protokoll, ahol az Internet Printing Protocol (IPP, internetes nyomtatási protokoll, 1.0-ás verzió) SSL-t használ.

#### <span id="page-19-3"></span>**Biztonsági eljárások E-mail értesítéseknél <sup>6</sup>**

A Brother nyomtatókiszolgáló a következő biztonsági eljárásokat támogatja e-mail értesítéseknél.

#### **Megjegyzés**

A biztonsági eljárások beállításainak konfigurációja.

#### <span id="page-19-7"></span>**POP az SMTP előtt (PbS)**

Felhasználói hitelesítési eljárás kliensgépről történő e-mail küldés esetében. A kliens engedélyt kap az SMTP kiszolgáló használatára a POP3 kiszolgálóhoz való hozzáféréssel, az e-mail küldése előtt.

#### <span id="page-19-8"></span>**SMTP-AUTH (SMTP Authentication, SMTP hitelesítés) <sup>6</sup>**

SMTP-AUTH kiterjeszti az SMTP-t (internetes e-mail továbbítási protokoll) egy olyan hitelesítési eljárás bevonásával, amely biztosítja, hogy a küldő fél valós kiléte ismert legyen.

#### <span id="page-19-4"></span>**APOP (Authenticated Post Office Protocol, hitelesített levelező program-kiszolgáló között adatátviteli protokoll) <sup>6</sup>**

APOP kiterjeszti a POP3-t (internetes fogadási protokoll) egy olyan hitelesítési eljárással, amely titkosítja a jelszót, amikor a kliens e-mailt fogad.

## <span id="page-20-0"></span>**A hálózati nyomtató biztonságos üzemeltetése <sup>6</sup>**

A hálózati nyomtató biztonságos üzemeltetése megkívánja, hogy Ön olyan irányító segédprogramokat használjon, amelyek biztonsági protokollokkal rendelkeznek.

#### <span id="page-20-2"></span><span id="page-20-1"></span>**Biztonságos irányítás Web Based Management (web böngésző) használatával <sup>6</sup>**

<span id="page-20-4"></span>Az HTTPS protokoll használatához a következő nyomtatóbeállítások szükségesek.

- Tanúsítvány és "bizalmas" billentyű üzembe helyezése szükséges a nyomtatón. Tanúsítvány és "bizalmas" billentyű üzembe helyezését lásd: *[Tanúsítvány létrehozása és telepítése](#page-25-1)* című [részt a\(z\) 21. oldalon!.](#page-25-1)
- Engedélyezni kell a HTTPS protokollt. A HTTPS protokoll engedélyezése.

**Megjegyzés**

Microsoft Internet Explorer 6.0<sup>®</sup>-t (vagy újabb) vagy Firefox<sup>®</sup> 1.0-t (vagy újabb) ajánlunk Windows<sup>®</sup>-hoz és Safari™ 1.0-t Macintosh®-hoz. Ügyeljen arra is, hogy JavaScript és Cookies mindig engedélyezettek legyenek, bármelyik böngészőt is használja. Javasoljuk, hogy frissítsen Safari™ 1.2-re (vagy újabbra) a JavaScript engedélyezéséhez. A web böngésző használatához tudnia kell a nyomtatókiszolgáló IP-címét.

**i** Indítsa el a böngészőt.

2) Írja be "https://Common Name/" a böngészőbe. (Ahol "Common Name" az a közös név, amelyet a tanúsítványhoz kiosztott, mint pl. az IP-cím, csomóponti vagy a DNS-név. A tanúsítvány közös nevének kiosztásához lásd: *[Tanúsítvány létrehozása és telepítése](#page-25-1)* című részt a(z) 21. oldalon!.)

■ Például:

https://192.168.1.2/ (Ha a közös név a nyomtató IP-címe)

<span id="page-20-3"></span>https://BRNxxxxxx/ (Ha a közös név a nyomtató csomóponti neve)

#### **Megjegyzés**

Ha hálózati kiszolgálószámítógép fájlt szerkesztett vagy Tartománynév rendszert használ, akkor a DNSnevet is megadhatja. Mivel a nyomtatókiszolgáló támogatja a TCP/IP és a NetBIOS neveket, megadhatja a nyomtatókiszolgáló NetBIOS nevét is. A NetBIOS név a Hálózati beállítások listájában látható. A Hálózati beállítások listájának kinyomtatását lásd: *[A hálózati beállítások lista kinyomtatása](#page-12-0)* című [részt a\(z\) 8. oldalon!.](#page-12-0) A kiosztott NetBIOS név a csomóponti név első 15 karaktere, és alapbeállításként a "BRN $xxxxx$ xxx" fog megjelenni, ahol " $xxxxx$  az Ethernet-cím utolsó 6 számjegye.

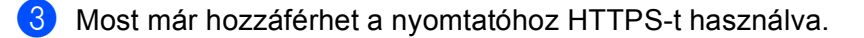

#### **Megjegyzés**

Tiltsa le a TELNET, FTP és TFTP protokollokat. Hozzáférés a készülékhez ezen protokollok használatával nem biztonságos. A protokollbeállítások konfigurálása.

#### <span id="page-21-0"></span>**Biztonságos Irányítás BRAdmin Professional használatával (Windows®) <sup>6</sup>**

A BRAdmin Professional segédprogram biztonságos használatához követnie kell az alábbi pontokat.

■ Nyomatékosan javasoljuk, hogy a BRAdmin Professional segédprogram vagy a Web BRAdmin

legfrissebb verzióit használja, amelyeket a<http://solutions.brother.com/>címről tölthet le. Ha a BRAdmin <sup>[1](#page-21-1)</sup> egy régebbi verzióját használja Brother berendezései vezérléséhez a felhasználói hitelesítés nem lesz biztonságos.

- Ha el kívánja kerülni a hozzáférést a BRAdmin régebbi verzióin keresztül, le kell tiltania a BRAdmin régebbi verzióit a konfigurációs protokoll (Configure Protocol) oldalon, az SNMP speciális beállításainál, a Web Based Management használatával (web böngésző).
- Tiltsa le a TELNET, FTP és TFTP protokollokat. Hozzáférés a készülékhez ezen protokollok használatával nem biztonságos. A protokollbeállítások konfigurálása.
- ■Ha Web Based Management-et használ (web böngésző), használja azt a HTTPS protokollal. Lássd: *[Biztonságos irányítás Web Based Management \(web böngész](#page-20-2)ő) használatával* című [részt a\(z\) 16. oldalon!.](#page-20-2)
- $\blacksquare$  Ha idősebb nyomtatókiszolgálók <sup>[2](#page-21-2)</sup> vegyes csoportját és az új NC-6500h nyomtatókiszolgálót BRAdmin Professionallal vezérli, javasoljuk, hogy eltérő jelszót használjon minden csoportnál. Ez fenntartja a biztonságot az új NC-6500h nyomtatókiszolgálón.
- <span id="page-21-1"></span>Olyan BRAdmin Professional, amely régebbi, mint 2.80, Web BRAdmin, amely régebbi, mint 1.40, BRAdmin Light Macintosh<sup>®</sup>-hoz, amely régebbi, mint 1.10
- <span id="page-21-2"></span><sup>2</sup> NC-2000 sorozat, NC-2100p, NC-3100h, NC-3100s, NC-4100h, NC-5100h, NC-5200h, NC-6100h, NC-6200h, NC-6300h, NC-6400h, NC-8000, NC-100h, NC-110h, NC-120w, NC-130h, NC-140w, NC-8100h, NC-9100h, NC-7100w, NC-7200w, NC-2200w

## <span id="page-22-0"></span>**Dokumentumok biztonságos nyomtatása IPPS-t használva <sup>6</sup>**

Dokumentumok interneten keresztül történő biztonságos nyomtatásához használhatja az IPPS protokollt.

#### <span id="page-22-1"></span>**Megjegyzés**

- Az IPPS -en keresztüli kommunikáció nem védi ki a nyomtatókiszolgálóhoz való jogosulatlan hozzáférést.
- IPPS a Windows® 2000/XP-hez, Windows Vista®-hoz és Windows Server<sup>®</sup> 2003-hoz áll rendelkezésre.

Az IPPS protokoll használatához a következő nyomtatóbeállítások szükségesek.

- Tanúsítvány és "bizalmas" billentyű üzembe helyezése szükséges a nyomtatón. A tanúsítvány és a privát kulcs telepítését lásd: *[Tanúsítvány létrehozása és telepítése](#page-25-1)* című részt a(z) 21. oldalon!.
- Engedélyezni kell a HTTPS protokollt. A HTTPS protokoll engedélyezése.

Az IPPS nyomtatás alaplépései megegyeznek az IPP nyomtatáséval. Bővebb információkért lásd: *[Internetes](#page-16-0)  nyomtatás Windows® esetében* című [részt a 5. fejezetben.](#page-16-0)

Kérjük, vegye figyelembe, hogy számos lehetséges bejegyzés adható meg az URL mezőben.

https://Common Name/ipp

Ez az alapértelmezett URL és javasoljuk, hogy ezt az URL-t használja.

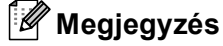

Ha elfelejti az URL részleteit, egyszerűen megadhatja a fenti szöveget (https://Common Name/) és a nyomtató továbbra is fogadja és feldolgozza az adatokat.

Ahol Common Name az a közös név, amelyet a tanúsítványhoz kiosztott, mint pl. az IP-cím, a csomóponti vagy a DNS-név. A tanúsítvány közös nevének kiosztásához lásd: *[Tanúsítvány létrehozása és telepítése](#page-25-1)* című [részt a\(z\) 21. oldalon!.](#page-25-1)

• Például:

https://192.168.1.2/ (Ha a közös név a nyomtató IP-címe)

https://BRNxxxxxx/ (Ha a közös név a nyomtató csomóponti neve)

## <span id="page-23-0"></span>**E-mail értesítés használata felhasználói hitelesítéssel <sup>6</sup>**

<span id="page-23-2"></span>Az E-mail értesítés funkció biztonságos, azaz felhasználói hitelesítést igénylő SMTP szerveren való használatához alkalmaznia kell a vagy az biztonsági protokollok egyikét. Ezek a módszerek megakadályozzák a levelezőszerverhez való illetéktelen hozzáférést. E beállításokat a Web Based Management (webböngésző), a BRAdmin Professional vagy a Web BRAdmin segítségével konfigurálhatja.

#### **Megjegyzés**

<span id="page-23-3"></span>A POP3/SMTP hitelesítési beállításait az e-mail szolgáltatók egyikéhez kell igazítania. Használat előtt érdeklődjön a hálózati rendszergazdánál vagy az internetszolgáltatónál a konfigurációról.

POP3/SMTP beállítások konfigurációja Web Based Management-et használva (web böngésző).

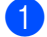

a Indítsa el a web böngészőt.

b Írja be "http://printer's IP address/" a böngészőbe (ahol a "printer's IP address" a nyomtató IP-címe vagy csomóponti neve.).

#### ■ Például:

http://192.168.1.2/ (ha a nyomtató IP-címe 192.168.1.2.)

<span id="page-23-1"></span>http://BRN123456/ (ha a nyomtató csomóponti neve BRN123456.)

#### **Megjegyzés**

Ha hálózati kiszolgálószámítógép-fájlt szerkesztett vagy Tartománynév-rendszert használ, akkor a nyomtatókiszolgáló DNS-nevét is megadhatja. Mivel a nyomtatókiszolgáló támogatja a TCP/IP és a NetBIOS neveket, megadhatja a nyomtatókiszolgáló NetBIOS nevét is. A NetBIOS név a Hálózati beállítások listájában látható. A Hálózati beállítások listájának kinyomtatását lásd: *[A hálózati beállítások](#page-12-0)  lista kinyomtatása* című [részt a\(z\) 8. oldalon!.](#page-12-0) A kiosztott NetBIOS név a csomóponti név első 15 karaktere, és alapbeállításként a "BRNxxxxxx" fog megjelenni, ahol "xxxxxx" az Ethernet-cím utolsó 6 számjegye.

#### **3** Kattintson: Network Configuration (Hálózati beállítások).

Írja be a felhasználónevet és a jelszót.

#### **Megjegyzés**

Az adminisztrátori bejelentkezési név "**admin**" (kis- és nagybetűk megkülönböztetésével) és az alapértelmezett jelszó az "access".

e Kattintson: **Configure Protocol (Protokoll Beállítása)**.

f Ellenőrizze, hogy a **POP3/SMTP** beállítása **Enable (Engedélyezve)** legyen, majd kattintson a **POP3/SMTP Advanced Setting (Speciális Beállítások)** gombjára.

A POP3/SMTP beállításokat ezen az oldalon konfigurálhatja.

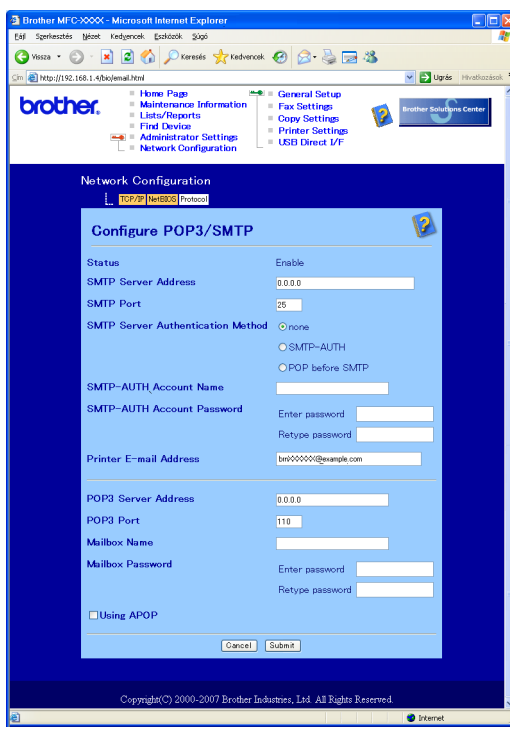

#### **Megjegyzés**

- Web Based Management használatával módosíthatja az SMTP port számát is. Ez akkor hasznos, ha az internet-szolgáltató biztosítja az "Outbound Port 25 Blocking (OP25B)" (kimeneti 25-ös port blokkolása) szolgáltatást. Az SMTP port számának olyan számra történő megváltoztatásával, amelyet az SMTP szerver választ (pl. 587-es port), továbbra is küldhet e-mailt az eddig használt SMTP szerveren. Be kell jelölnie az **SMTP-AUTH**-ot az **SMTP Server Authentication Method (SMTP Kiszolgáló Hitelesítési Módszer)**, hogy engedélyezze az SMTP kiszolgáló hitelesítést.
- Ha mind a "POP az SMTP előtt" mind az "SMTP-AUTH" használható, javasoljuk az SMTP-AUTH választását.
- Ha a "POP az SMTP előtt" opciót választja SMTP Kiszolgáló Hitelesítési Módszernél, konfigurálnia kell a POP3 beállításokat. Használhatja az APOP módszert is.
- Bővebb információkért lásd: Súgó szöveg a Web Based Management-ben.
- Azt is megerősítheti/ellenőrizheti, hogy az e-mail beállítások helyesek-e a konfigurációt követően, ha küld egy teszt e-mailt.
- h A konfiguráció után kattintson: **Submit (Benyújt)**. Megjelenik a teszt e-mail küldési konfiguráció párbeszédpanelja.

**9)** Kövesse a képernyő utasításait, ha a meglévő beállításokkal kívánja a tesztet elvégezni.

<span id="page-25-5"></span><span id="page-25-2"></span>**6**

## <span id="page-25-1"></span><span id="page-25-0"></span>**Tanúsítvány létrehozása és telepítése <sup>6</sup>**

A Brother nyomtatókiszolgáló lehetővé teszi kommunikáció használatát egy és a megfelelő konfigurációjával.

■ Saját aláírású tanúsítvány használata

<span id="page-25-4"></span>Ez a nyomtatókiszolgáló kibocsátja a saját tanúsítványát. Ezt a tanúsítványt használva Ön könnyedén használhatja az SSL/TLS kommunikációt a CA-tól (hitelesítő ügynökség) származó tanúsítvány nélkül. Lásd: *[Saját aláírású tanúsítvány létrehozása és telepítése](#page-26-1)* című részt a(z) 22. oldalon!.

#### **Megjegyzés**

- Ha SSL/TLS kommunikációt kíván használni, javasoljuk, hogy használat előtt lépjen kapcsolatba a rendszergazdával.
- Ez a nyomtatókiszolgáló csak egy olyan tanúsítvány-"bizalmas" billentyű párt tárol, amelyet Ön telepített vagy korábban importált. Egy új pár telepítésekor a nyomtató felülírja a régit.
- Ha a nyomtatószervert visszaállítja az alapértelmezett gyári értékekre, telepített tanúsítvány-"bizalmas" billentyű pár törlődik. Ha meg kívánja tartani a tanúsítvány-"bizalmas" billentyű párt, a reset után is, azt megelőzően exportálja őket, majd a reset után telepítse őket újra.

Ez a funkció csak Web Based Management (web böngésző) használatával állítható be. Kövesse az alábbi lépéseket a tanúsítvány konfigurációs oldal eléréséhez Web Based Management-tel.

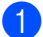

a Indítsa el a web böngészőt.

b Írja be "http://printer's IP address/" a böngészőbe. (ahol "printer's IP address" a nyomtató IP-címe vagy a csomóponti név.)

■ Például:

http://192.168.1.2/ (ha a nyomtató IP-címe 192.168.1.2.)

<span id="page-25-3"></span>http://BRN123456/ (ha a nyomtató csomóponti neve BRN123456.)

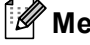

#### **Megjegyzés**

Ha hálózati kiszolgálószámítógép-fájlt szerkesztett vagy Tartománynév-rendszert használ, akkor a nyomtatókiszolgáló DNS-nevét is megadhatja. Mivel a nyomtatókiszolgáló támogatja a TCP/IP és a NetBIOS neveket, megadhatja a nyomtatókiszolgáló NetBIOS nevét is. A NetBIOS név a Hálózati beállítások listájában látható. A Hálózati beállítások listájának kinyomtatását lásd: *[A hálózati beállítások](#page-12-0)  lista kinyomtatása* című [részt a\(z\) 8. oldalon!.](#page-12-0) A kiosztott NetBIOS név a csomóponti név első 15 karaktere, és alapbeállításként a "BRNxxxxxx" fog megjelenni, ahol "xxxxxx" az Ethernet-cím utolsó 6 számjegye.

- **3** Kattintson: Network Configuration (Hálózati beállítások).
- d Adjon meg egy felhasználói nevet és jelszót. Az alapértelmezett Felhasználói Név "**admin**" és a Jelszó "**access**".
- e Kattintson az **OK** gombra.
- f Kattintson: **Configure Certificate (Tanúsítvány Beállítása)**.

g A tanúsítvány beállításait az alábbi monitoron konfigurálhatja.

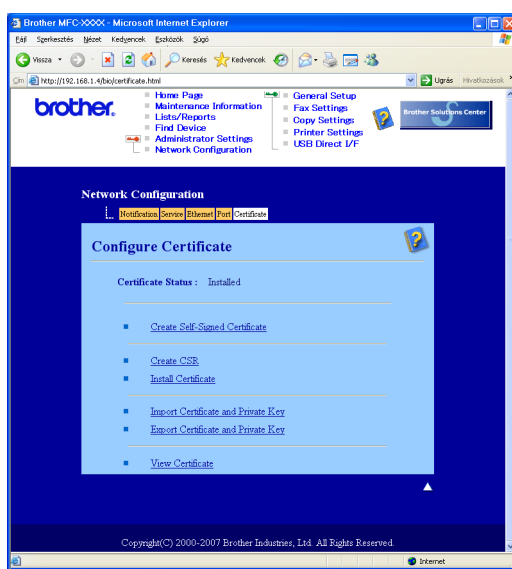

#### **Megjegyzés**

- A szürkével jelölt vagy szétkapcsolt funkciók nem elérhetőek.
- A konfigurációval kapcsolatos bővebb információkért lásd: Súgó szöveg a Web Based Management-ben.

#### <span id="page-26-1"></span><span id="page-26-0"></span>**Saját aláírású tanúsítvány létrehozása és telepítése <sup>6</sup>**

#### **Saját aláírású tanúsítvány létrehozása és telepítése <sup>6</sup>**

- **41** Kattintson a Create Self-Signed Certificate (Saját aláírású tanúsítvány létrehozása) opcióra a **Configure Certificate (Tanúsítvány Beállítása)** oldalon.
- b Adjon megy egy **Common Name (Közös név)** és **Valid Date (Érvényes Dátumot)**, majd kattintson a **Submit (Benyújt)** gombra.

#### **Megjegyzés**

- A **Common Name (Közös név)** nem lehet hosszabb 64 byte-nál. Adjon meg egy azonosítót, mint pl. az IP-cím, csomóponti név, vagy DNS-név arra az esetre, amikor ezt a nyomtatót SSL/TLS kommunikáció során éri el. Alapesetben a csomóponti név jelenik meg.
- Egy figyelmeztetés fog felugrani, ha URL-ben eltérő nevet ír be, mint az a **Common Name (Közös név)**, amely a saját aláírású tanúsítványnál került felhasználásra.

c Most a saját aláírású tanúsítvány sikeresen létrejött. Jelölje a baloldali rubrikákban azokat a funkciókat, amelyeket le akar tiltani, majd kattintson az **OK**-ra.

> By using the configuration that you specified, this printer is enabled in secure communication mode. Changing the configuration of the following functions is recommended for secure communication. Please confirm the items you want to change, and click the 'OK' button. Check the box on the left of the function you would like to disable and click the "OK" button. (See Network User's Guide.)

**▽**Disable Telnet  $\nabla$ Disable FTP **ØDisable TFTP** ☑ Disable network management with older versions of BRAdmin

OK

#### **Megjegyzés**

- Javasoljuk a TELNET, FTP, TFTP protokollok és a hálózat BRAdmin  $^1$  $^1$  régebbi verzióval történő felügyeletének letiltását a biztonságos kommunikáció érdekében. Ha engedélyezi őket, a felhasználói hitelesítés nem biztonságos.
- <span id="page-27-0"></span>• A bejelölhető négyzet csak akkor jelenik meg az egyes protokollok és a BRAdmin segédprogram mellett, ha az(ok) eddig engedélyezve volt(ak).
	- <sup>1</sup> Olyan BRAdmin Professional, amely régebbi, mint 2.80, Web BRAdmin, amely régebbi, mint 1.40, BRAdmin Light Macintosh<sup>®</sup>-hoz, amely régebbi, mint 1.10.
- Indítsa újra a nyomtatót a konfiguráció aktiválásához.
- 5) Most már mentésre került a saját aláírású tanúsítvány a nyomtató memóriájában. Az SSL/TLS kommunikáció használatához a saját aláírású tanúsítványt telepítenie is kell a számítógépen. Lépjen tovább a következő szakaszhoz.

#### **Tanúsítvány telepítése a nyomtatóra <sup>6</sup>**

#### **Megjegyzés**

Az alábbi lépések Microsoft Internet Explorerre vonatkoznak. Ha más típusú böngészőt használ, kövesse az adott böngésző súgójának utasításait.

#### **Rendszergazdai jogokkal rendelkező Windows Vista® felhasználóknak <sup>6</sup>**

Jelentkezzen be rendszergazdai jogokkal. Kattintson a  $\overline{A}$ -ra majd a **Minden program**-ra.

b Kattintson jobb gombbal az **Internet Explorer**-re és válassza **Futtatás rendszergazdaként**.

c Kattintson az **Engedélyezés**-re.

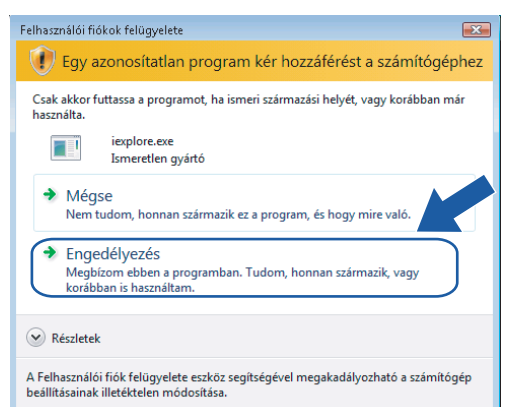

d Írja be"https://printer's IP address/" a böngészőbe a nyomtatóhoz való hozzáféréshez (ahol a "printer's IP address" a nyomtatója IP-címe vagy csomóponti neve). Majd válassza: **Továbblépés erre a webhelyre (nem javasolt)**.

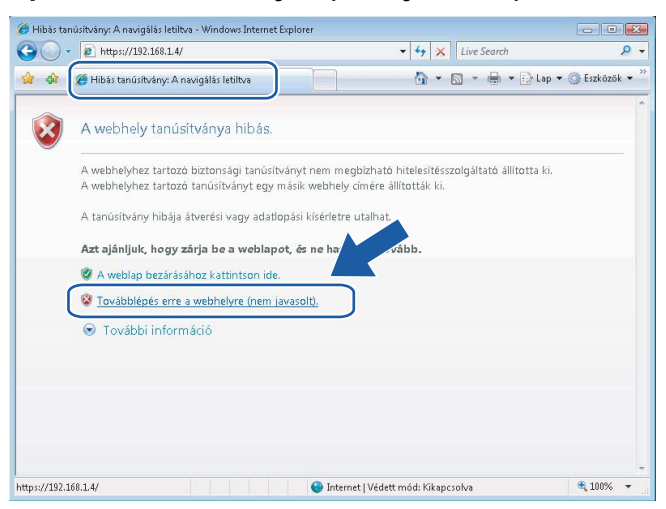

**5** Kattintson a **Tanúsítványhiba-ra**, majd a **Tanúsítványok megtekintése** opcióra. A további utasításokért kövesse a @ rész lépéseit a 28 ol[d](#page-32-0)alon.

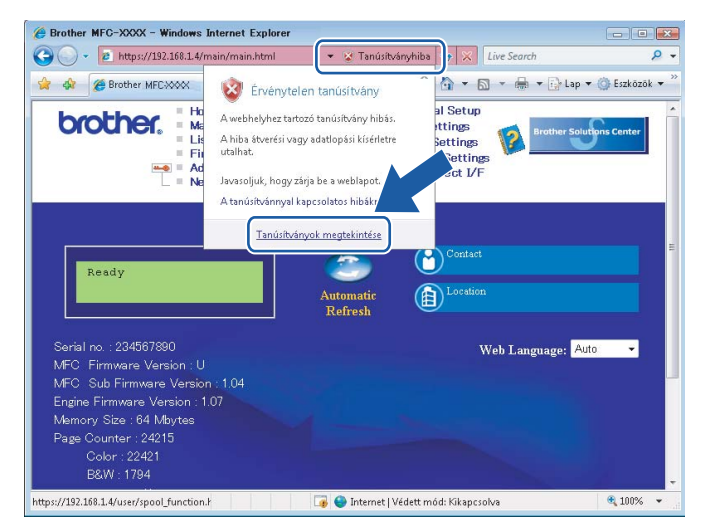

#### **Rendszergazdai jogokkal nem rendelkező Windows Vista® felhasználóknak <sup>6</sup>**

- **1** Kattintson a <sup>12</sup>-ra majd a Minden program-ra.
- b Kattintson jobb gombbal az **Internet Explorer**-re és válassza: **Futtatás rendszergazdaként**.
- Válassza ki a rendszergazda azonosítót, amivel a telepítést el kívánja végezni és írja be a jelszavát, majd kattintson az **OK**-ra.

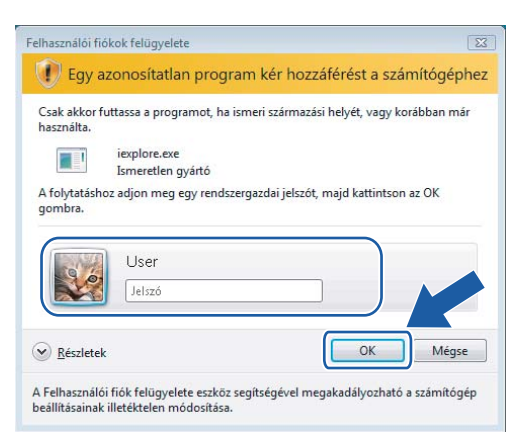

4) Írja be "https://printer's IP address/" a böngészőbe a nyomtatóhoz való hozzáféréshez (ahol a "printer's IP address" a nyomtatója IP-címe vagy csomóponti neve). Majd válassza: **Továbblépés erre a webhelyre (nem javasolt)**.

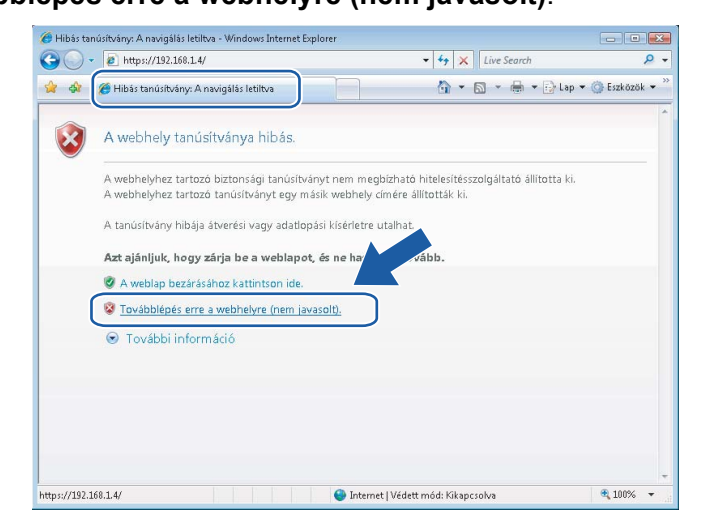

**5** Kattintson a **Tanúsítványhiba-ra, majd a Tanúsítványok megtekintése** opcióra.

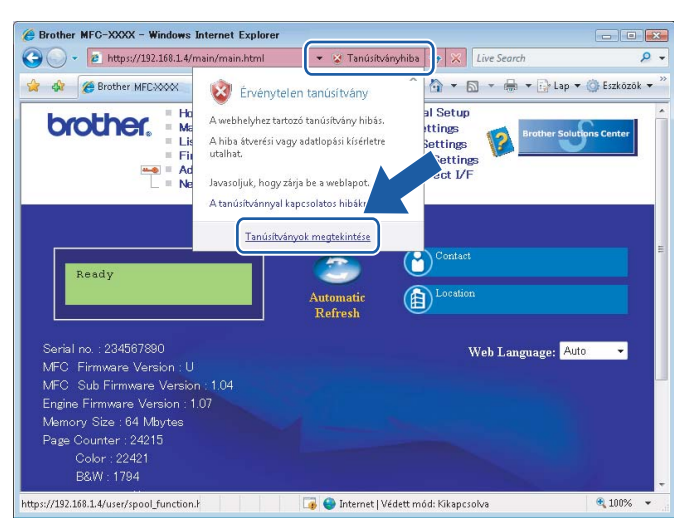

f Válassza a **Részletek**-et, majd kattintson a **Másolás fájlba...**, és kattintson a **Tovább**-ra.

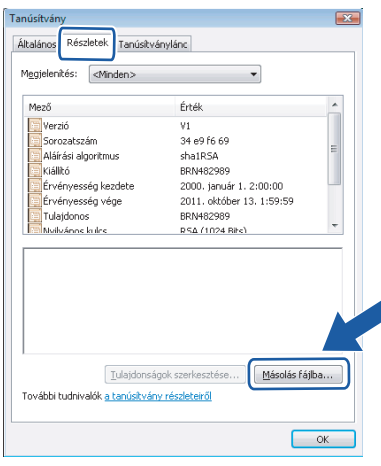

g Bizonyosodjon meg, hogy a **DER kódolású bináris X.509 (\*.CER)** ki van jelölve, majd kattintson a **Tovább**-ra.

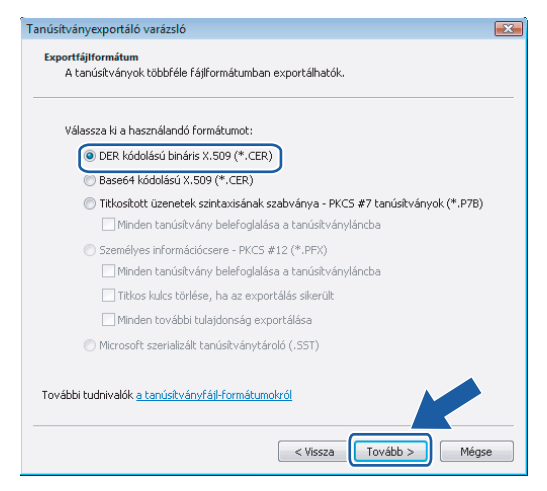

**6**

h Kattintson a **Tallózás...**-ra, majd **Mappák tallózása**.

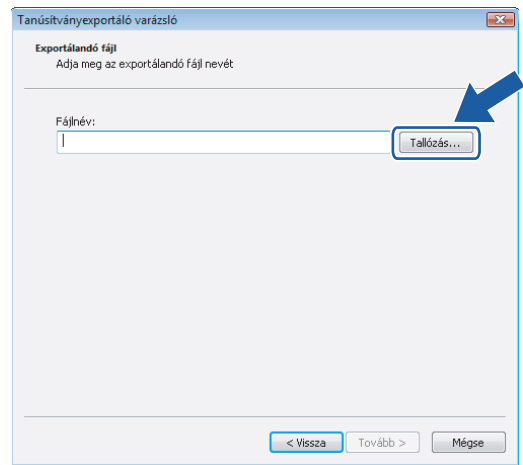

<span id="page-31-0"></span><sup>9</sup> Válassza ki a mappát, ahova a tanúsítvány fájlt menteni kívánja, és adjon meg egy nevet, majd kattintson a **Mentés**-re.

Kövesse a képernyő utasításait.

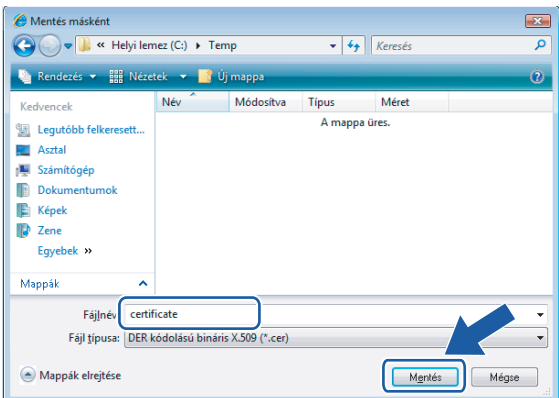

#### **Megjegyzés**

Ha az **Asztal**-t választja, a tanúsítvány annak az adminisztrátornak a munkafelületére kerül elmentésre, akinek az azonosítóját használja.

10 Ny[i](#page-31-0)ssa meg a mentett fájlt tartalmazó mappát @ és kattintson duplán a fájlra. A további utasításokért kövesse a @ rész lépéseit a 28 ol[d](#page-32-0)al oldalon.

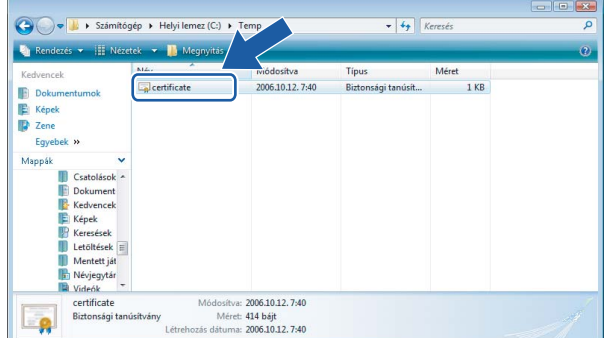

#### **Windows® 2000/XP és Windows Server® 2003 felhasználóknak <sup>6</sup>**

- **i** Indítsa el a böngészőt.
- b Írja be"https://printer's IP address/" a böngészőbe a nyomtatóhoz való hozzáféréshez (ahol a "printer's IP address" az IP-cím vagy nyomtatási Common Name (Közös Név), amelyet a tanúsítványhoz kiosztott).
- c Ha megjelenik az alábbi párbeszédpanel, kattintson a **Tanúsítvány megtekintése** opcióra.

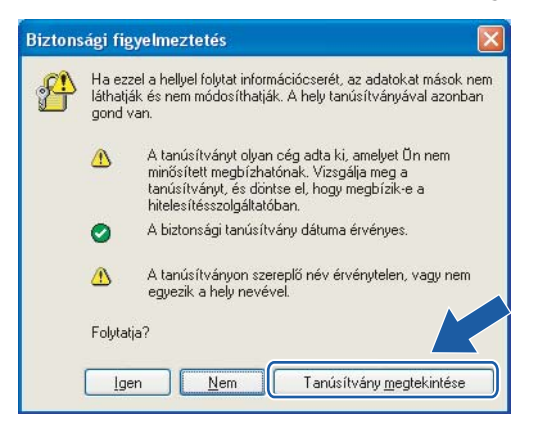

<span id="page-32-0"></span>d Válassza **Tanúsítvány telepítése…**-t az **Általános** lapon.

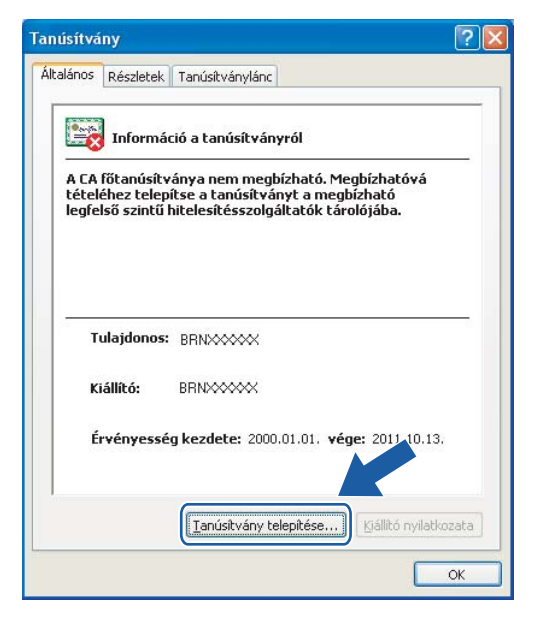

**6** Ha megjelenik a **Tanúsítványimportálo varázsló**, kattintson a **Tovább**-ra.

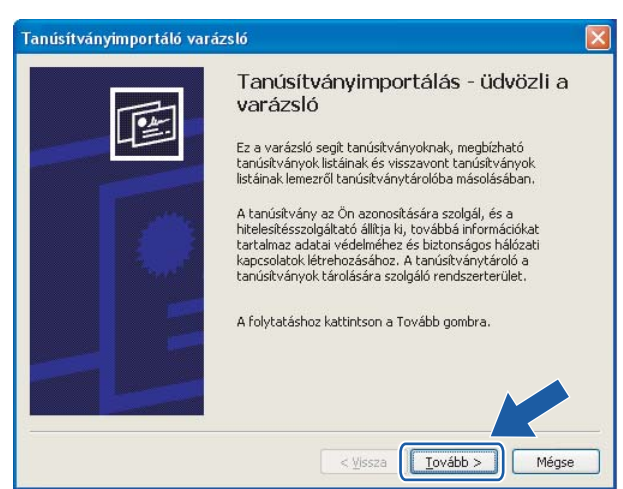

f Válassza **Minden tanúsítvány tárolása ebben a tárolóban**, majd kattintson a **Tallózás...**-ra.

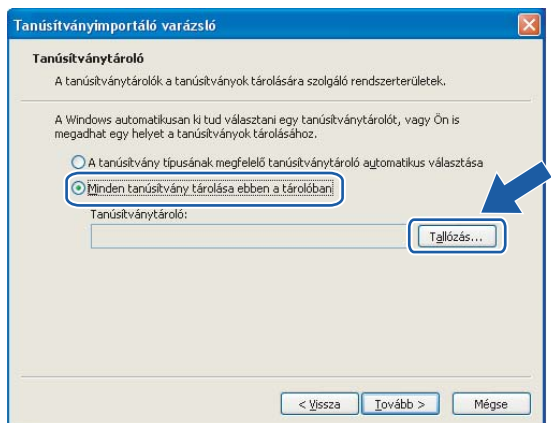

g Válassza a **Megbízható legfelső szintű hitelesítés-szolgáltatók**-at, majd kattintson az **OK**-ra. Kattintson a **Tovább**-ra, majd a **Befejezés**-re.

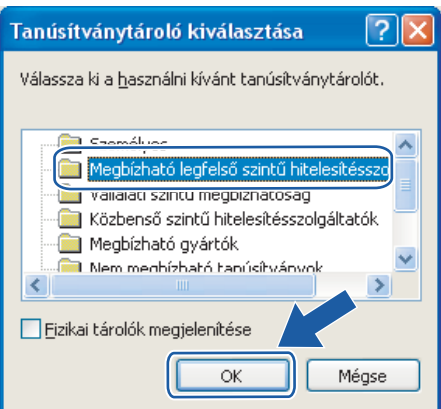

h Kattintson az **Igen**-re, ha az ujjlenyomat (hüvelykujj nyomata) helyes, majd **OK**.

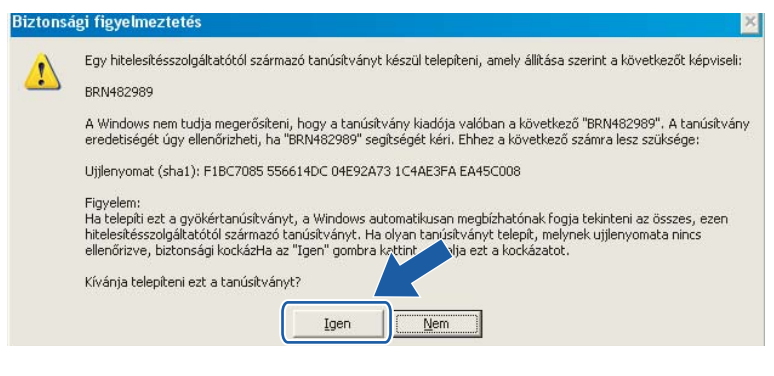

#### **Megjegyzés**

Az ujjlenyomat (hüvelykujj nyomata) a Hálózati beállítások listájában kerül kinyomtatásra. A Hálózati beállítások listájának kinyomtatását lásd: *[A hálózati beállítások lista kinyomtatása](#page-12-0)* című [részt a\(z\) 8. oldalon!.](#page-12-0)

9 Most már telepítve van a saját aláírású tanúsítvány a számítógépen, és az SSL/TLS kommunikáció lehetséges.

## <span id="page-35-0"></span>**Hibaelhárítás <sup>7</sup>**

## <span id="page-35-2"></span><span id="page-35-1"></span>**Gyakori problémák <sup>7</sup>**

**7**

#### **A CD-ROM be van helyezve, de nem indul el automatikusan <sup>7</sup>**

Ha számítógépe nem támogatja az Autorun funkciót, a menü a CD-ROM behelyezését követően nem indul el automatikusan. Ebben a esetben indítsa el a **setup.exe** fájlt a CD-ROM gyökérkönyvtárából.

#### **Gépem nem találja a készüléket/nyomtatókiszolgálót. A készülék/nyomtatókiszolgáló nem jelenik meg a BRAdmin Light vagy BRAdmin Professional program Távbeállítás ablakában <sup>7</sup>**

#### $\blacksquare$  Windows $^{\circledR}$  esetében

<span id="page-35-3"></span>Előfordulhat, hogy az Ön számítógépén működő tűzfal a készülékhez vezető, így szükséges hálózati kapcsolatokat is blokkol. Ebben az esetben kérjük, iktassa ki a, és telepítse újra a meghajtókat.

#### **Windows® XP SP2 felhasználóknak: <sup>7</sup>**

- a Kattintson egymás után a következőkre: **Start**, **Vezérlőpult**, **Hálózati és internetes kapcsolatok**.
- b Kattintson a **Windows Firewall** (Windows tűzfal) gombra.
- c Kattintson az **Általános** menüpontra. Gondoskodjon róla, hogy a **Kikapcsolva (nem ajámlott)** opció legyen kijelölve.
- **4** Kattintson az **OK** gombra.

#### **Megjegyzés**

A Brother szoftvercsomag telepítését követően kapcsolja vissza a tűzfalat.

#### **Windows Vista® felhasználóknak: <sup>7</sup>**

a Kattintson egymás után a következőkre: , **Vezérlőpult**, **Hálózat és internet**, **Windows tűzfal**, majd **Beállítások módosítása**.

b Ha megjelenik a **Felhasználói fiókok felügyelete** képernyője, tegye a következőt.

- Rendszergazdai jogokkal rendelkező felhasználók kattintsanak a **Folytatás** gombra.
- Rendszergazdai jogokkal nem rendelkező felhasználóknak: Írja be a rendszergazdai jelszót majd kattintson az **OK**-ra.
- **63** Kattintson az **Általános** menüpontra. Gondoskodjon róla, hogy a **Kikapcsolva (nem ajánlott)** opció legyen kijelölve.

d Kattintson az **OK** gombra.

#### **Megjegyzés**

A Brother szoftvercsomag telepítését követően kapcsolja vissza a tűzfalat.

## <span id="page-36-0"></span>**Hálózati nyomtató szoftver telepítésének problémái <sup>7</sup>**

#### **A Brother nyomtatókiszolgáló nem található a hálózati nyomtatás szoftverének telepítésekor, vagy Windows®-ban a Brother készülék nyomtatómeghajtóján. <sup>7</sup>**

A hálózati nyomtatási szoftvere vagy nyomtatómeghajtó telepítése előtt bizonyosodjon meg afelől, hogy a Brother nyomtatókiszolgáló IP-címének beállítását a jelen Használati útmutató 2. fejezetének megfelelően megtette.

Ellenőrizze az alábbiakat:

- <span id="page-36-1"></span>**1** A készüléknek bekapcsolt állapotban kell lennie, továbbá hálózaton hozzáférhetőnek és nyomtatásra késznek.
- 2) Nézze meg, hogy van-e bármilyen LED activitás. A Brother nyomtatókiszolgálók a készülék hátulsó felén 2 LED-del rendelkeznek. A felső zöld LED mutatja az Összeköttetés/Aktivitás (Fogadott/Küldött) állapotot. Az alsó, narancsszínű LED a Sebesség állapotát jelzi ki.
	- Nincs fény: Ha a felső LED nem világít, akkor a nyomtatókiszolgáló nincsen hálózatban.
	- A felső LED zöld: az Összeköttetés/Aktivitás LED zöld színű, ha a nyomtatókiszolgáló Ethernet hálózatra van kapcsolva.
	- Az alsó LED narancsszínű: A sebességjelző LED narancsszínű, ha a nyomtatókiszolgáló 100BASE-TX Gyors Ethernet hálózatra van kapcsolva.
	- Ha az alsó LED nem világít: A sebességjelző LED nem világít, ha a nyomtatókiszolgáló 10BASE-T Ethernet hálózatra van kapcsolva.
- **6** Nyomtassa ki a hálózati beállítások listáját és ellenőrizze, hogy a beállítások, mint az IP-cím, megfelelnek-e a használt hálózatnak. A probléma oka rosszul megadott vagy dupla IP-cím is lehet. Ellenőrizze, hogy az IP-cím helyesen van-e a nyomtatókiszolgálóba betöltve. Valamint, hogy nincs-e más állomás ugyanezzel az IP-címmel a hálózatra csatlakoztatva. A hálózati beállítások listájának kinyomtatásához lásd *[A hálózati beállítások lista kinyomtatása](#page-12-0)* című részt a(z) 8. oldalon!.
- <span id="page-36-2"></span> $\overline{4}$  Ellenőrizze, hogy a nyomtatókiszolgáló a hálózaton a következők szerint jelenik meg:
	- Próbálja meg beindítani a nyomtatókiszolgálót a kiszolgálógép operációs rendszer parancssorából az alábbi paranccsal:

<span id="page-36-3"></span>ping ipaddress

<span id="page-36-4"></span>Ahol az ipaddress a nyomtatókiszolgáló IP-címe (vegye figyelembe, hogy bizonyos esetekben az IP-cím feltöltése az IP-cím megadását követően akár két percig is eltarthat).

**5** H[a](#page-36-1) a fentiekben leírt  $\bigcirc$  -  $\bigcirc$  lépések nem műkö[d](#page-36-2)nek, akkor állítsa vissza a nyomtatókiszolgáló beállításait a gyári alapbeállításokra, és kezdje elölről a telepítést. A gyári alapbeállítások visszaállításához lásd *[Hálózati beállítások visszaállítása gyári alapbeállításokra](#page-13-0)* című [részt a\(z\) 9. oldalon!.](#page-13-0)

#### **6** Ellenőrizze az alábbiakat:

Ha a telepítés sikertelen, lehetséges, hogy az Ön számítógépén található blokkolja a készülék működéséhez szükséges hálózati csatlakozásokat. Ebben az esetben kérjük, iktassa ki a tűzfalat, és telepítse újra a meghajtókat. Bővebb információkért lásd: *[Gyakori problémák](#page-35-2)* című [részt a\(z\) 31. oldalon!.](#page-35-2) Ha egyéni Tűzfal szoftvert használ, nézze meg a szoftver Használati útmutatóját, vagy lépjen kapcsolatba a gyártóval.

## <span id="page-37-0"></span>**Nyomtatási problémák <sup>7</sup>**

#### **A készülék nem hajtja végre a nyomtatási parancsot <sup>7</sup>**

Ellenőrizze a nyomtatókiszolgáló állapotát és beállításait. Ellenőrizze az alábbiakat:

- <span id="page-37-2"></span>**4** A készüléknek bekapcsolt állapotban kell lennie, továbbá hálózaton hozzáférhetőnek és nyomtatásra késznek.
- 2) Nyomtassa ki a hálózati beállítások listáját és ellenőrizze, hogy a beállítások, mint az IP-cím megfelelnek-e a használt hálózatnak. A probléma oka rosszul megadott vagy dupla IP-cím is lehet. Ellenőrizze, hogy az IP-cím helyesen van-e a nyomtatókiszolgálóba betöltve. Valamint, hogy nincs-e más állomás ugyanezzel az IP-címmel a hálózatra csatlakoztatva. A hálózati beállítások listájának kinyomtatásához lásd *[A hálózati beállítások lista kinyomtatása](#page-12-0)* című részt a(z) 8. oldalon!.

<span id="page-37-3"></span>c Ellenőrizze, hogy a nyomtatókiszolgáló a hálózaton a következők szerint jelenik meg:

**1** Próbálja meg beindítani a nyomtatókiszolgálót a kiszolgálógép operációs rendszer parancssorából az alábbi paranccsal:

<span id="page-37-4"></span>ping ipaddress

Ahol az ipaddress a nyomtatókiszolgáló IP-címe (vegye figyelembe, hogy bizonyos esetekben az IP-cím feltöltése az IP-cím megadását követően akár két percig is eltarthat).

- **2** Ha sikeres választ kap, lépjen tovább: *Windows[® 2000/XP, Windows Vista® és Windows](#page-40-2)*  Server<sup>®</sup> 2003 IPP hibaelhárítás című részt a(z) 36. ol[d](#page-37-1)alon!. Ellenkező esetben keresse: **●**.
- <span id="page-37-1"></span>4) H[a](#page-37-2) a fentiekben leírt  $\bigcirc$  $\bigcirc$  $\bigcirc$  -  $\bigcirc$  lépések nem működnek, akkor állítsa vissza a nyomtatókiszolgáló beállításait a gyári alapbeállításokra, és kezdje elölről a telepítést. A gyári alapbeállítások visszaállításához lásd *[Hálózati beállítások visszaállítása gyári alapbeállításokra](#page-13-0)* című [részt a\(z\) 9. oldalon!.](#page-13-0)

#### **Hiba a nyomtatás során <sup>7</sup>**

Ha olyankor próbál meg nyomtatni, amikor más felhasználók nagyobb mennyiségű adatot nyomtatnak (pl. több oldalt vagy színes, nagy felbontású oldalakat) a nyomtató képtelen fogadni az Ön nyomtatási parancsát, amíg az éppen folyamatban lévő nyomtatás be nem fejeződik. Ha a nyomtatási parancs várakoztatása túllép egy bizonyos időhatárt, időtúllépési helyzet keletkezik, amely Önnél hibaüzenetként jelentkezik. Ilyen esetekben adja ki újra a nyomtatási parancsot a másik felhasználó által kiadott nyomtatás befejezte után.

## <span id="page-38-0"></span>**Beolvasási és PC-FAX problémák <sup>7</sup>**

<span id="page-38-1"></span>Számítógépének Tűzfal beállításai esetenként elutasíthatják a szükséges hálózati csatlakozásokat. Kövesse az alábbi utasításokat a letiltásához. Ha egyéni Tűzfal szoftvert használ, nézze meg a szoftver Használati útmutatóját, vagy lépjen kapcsolatba a gyártóval.

#### **Windows® XP SP2 felhasználóknak: <sup>7</sup>**

- a Kattintson sorban a következőkre: **Start**, **Vezérlőpult**, **Hálózati és internetes kapcsolatok** majd **Windows tűzfal**. Ellenőrizze, hogy a **Windows tűzfal** az **Általános** fülön be van kapcsolva.
- b Kattintson a **Speciális** opcióra, majd a **Beállítások...** gombra.
- **Kattintson a Hozzáadás** gombra.
- d Az **54925** port hálózati beolvasáshoz való megadásához írja be a következőket:

1. **A Szolgáltatás leírása**: lehetőségnél adja meg az Ön által kívánt nevet, definíciót, pl. "Brother Lapolvasó".

2. **Annak a számítógépnek a neve vagy IP-címe (pl.: 192.168.0.12), amelyen a szolgáltatás fut**: ablakban adja meg: "Localhost" (Helyi kiszolgáló).

- 3. **A szolgáltatás külső portszáma**: ablakba írja be: "**54925**".
- 4. **A szolgáltatás belső portszáma**: ablakba írja be: "**54925**".
- 5. Győződjön meg róla, hogy az **UDP** ki van választva.
- 6. Kattintson az **OK** gombra.
- **6** Kattintson a **Hozzáadás** gombra.
- f Az **54926** port hozzáadásához hálózati PC Fax funkcióhoz írja be a következőket:
	- 1. A Szolgáltatás leírása: ablakban adja meg a kívánt leírást, nevet, például: "Brother PC Fax".

2. **Annak a számítógépnek a neve vagy IP-címe (pl.: 192.168.0.12), amelyen a szolgáltatás fut**: ablakban adja meg: "Localhost" (Helyi kiszolgáló).

3. **A szolgáltatás külső portszáma**: írja be: "**54926**".

- 4. **A szolgáltatás belső portszáma**: írja be "**54926**".
- 5. Győződjön meg róla, hogy az **UDP** ki van választva.
- 6. Kattintson az **OK** gombra.
- g Ha továbbra is fennáll a hálózati csatlakozás problémája, kattintson a **Hozzáadás** gombra.
- 8 A hálózati szkenneléshez, nyomtatáshoz vagy PC Fax fogadáshoz a 137-es port hozzáadásakor adja meg a következőket:
	- 1. **A Szolgáltatás leírása**: ablakban adja meg az Ön által kívánt leírást, pl. "Brother PC Fax fogadás".

2. **Annak a számítógépnek a neve vagy IP-címe (pl.: 192.168.0.12), amelyen a szolgáltatás fut**: ablakban adja meg: "Localhosť" (Helyi kiszolgáló).

- 3. **A szolgáltatás külső portszáma**: írja be: "**137**".
- 4. **A szolgáltatás belső portszáma**: írja be: "**137**".
- 5. Győződjön meg róla, hogy az **UDP** ki van választva.
- 6. Kattintson az **OK** gombra.
- i Ellenőrizze, hogy az új beállítás hozzáadásra és bejelölésre került, majd kattintson az **OK**-ra.

#### **Megjegyzés**

A Brother szoftvercsomag telepítését követően kapcsolja vissza a tűzfalat.

#### **Windows Vista® felhasználóknak: <sup>7</sup>**

- a Kattintson egymás után a következőkre: , **Vezérlőpult**, **Hálózat és internet**, **Windows tűzfal**, majd **Beállítások módosítása**.
- b Ha megjelenik a **Felhasználói fiókok felügyelete** képernyője, tegye a következőt.
	- Rendszergazdai jogokkal rendelkező felhasználók kattintsanak a **Folytatás** gombra.
	- Rendszergazdai jogokkal nem rendelkező felhasználóknak: Írja be a rendszergazdai jelszót majd kattintson az **OK**-ra.
- c Ellenőrizze, hogy a **Windows tűzfal** legyen kiválasztva a **Általános** lapfülön.
- **4 Kattintson a Kivételek** fülre.
- **5** Kattintson a **Port hozzáadása...** gombra.
- **6)** Az 54925 port hálózati beolvasáshoz való megadásához írja be a következőket:
	- 1. A **Név**: ablakban adja meg a kívánt leírást, nevet, például: "Brother lapolvasó".
	- 2. **Port száma**: írja be: "**54925**".
	- 3. Győződjön meg róla, hogy az **UDP** ki van választva.
	- 4. Kattintson az **OK** gombra.
- **Z** Kattintson a **Port hozzáadása...** gombra.
- h Az **54926** port hozzáadásához hálózati PC Fax funkcióhoz írja be a következőket:
	- 1. A **Név**: ablakban adja meg a kívánt leírást, nevet, például: "Brother PC Fax".
	- 2. **Port száma**: írja be: "**54926**".
	- 3. Győződjön meg róla, hogy az **UDP** ki van választva.
	- 4. Kattintson az **OK** gombra.
- i Ellenőrizze, hogy az új beállítás hozzáadásra és ellenőrzésre került, majd kattintson az **OK** gombra.
- **10** Ha továbbra is fennáll a hálózati csatlakozás problémája, mint például hálózati beolvasás vagy nyomtatás esetén, ellenőrizze le a **Fájl- és nyomtatómegosztás** négyzetet a **Kivételek** menüpontban, majd kattintson az **OK** gombra.

#### **Megjegyzés**

A Brother szoftvercsomag telepítését követően kapcsolja vissza a tűzfalat.

## <span id="page-40-0"></span>**Protokollspecifikus hibaelhárítás <sup>7</sup>**

#### <span id="page-40-2"></span><span id="page-40-1"></span>**Windows® 2000/XP, Windows Vista® és Windows Server® 2003 IPP hibaelhárítás <sup>7</sup>**

#### **A 631-estől eltérő port számot kívánok használni. <sup>7</sup>**

Ha a 631-es Portot használja IPP nyomtatáshoz, lehet, hogy úgy találja majd, a tűzfal nem engedi át a nyomtatási adatokat. Ebben az esetben használjon egy másik portszámot (80), vagy állítsa be úgy a tűzfalat, hogy az a 631-es port adatait átengedje.

IPP-t használó nyomtatási feladat 80-as portot (a szabványos HTTP port) használó nyomtatóra történő küldéséhez íria be a következőket a Windows® 2000/XP, Windows Vista® és Windows Server® 2003 rendszer konfigurációja során.

http://ipaddress/ipp

#### **A "Tovább a nyomtató Weboldalára" opció Windows® XP és Windows Vista® esetében nem működik A "További információk" opció Windows® 2000 és Windows Server® 2003 esetében nem működik <sup>7</sup>**

Ha a:

http://ipaddress:631 vagy http://ipaddress:631/ipp,

URL-eket használja, a **További információk** opció Windows® 2000/XP, Windows Vista® és Windows Server® 2003 esetében nem fog működni. Ha szeretné a **További információk** opciót használni, a következő URL-t használja:

#### http://ipaddress

Ez arra kényszeríti a Windows® 2000/XP-t, Windows Vista®-t, Windows Server<sup>®</sup> 2003-t, hogy a 80-as portot használják a Brother nyomtatókiszolgálóval történő kommunikáció során.

<span id="page-41-0"></span>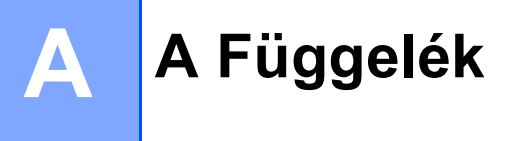

## <span id="page-41-1"></span>**Telepítés sorba kapcsolt vagy megosztott hálózati nyomtatás esetén (csak nyomtató meghajtónál) <sup>A</sup>**

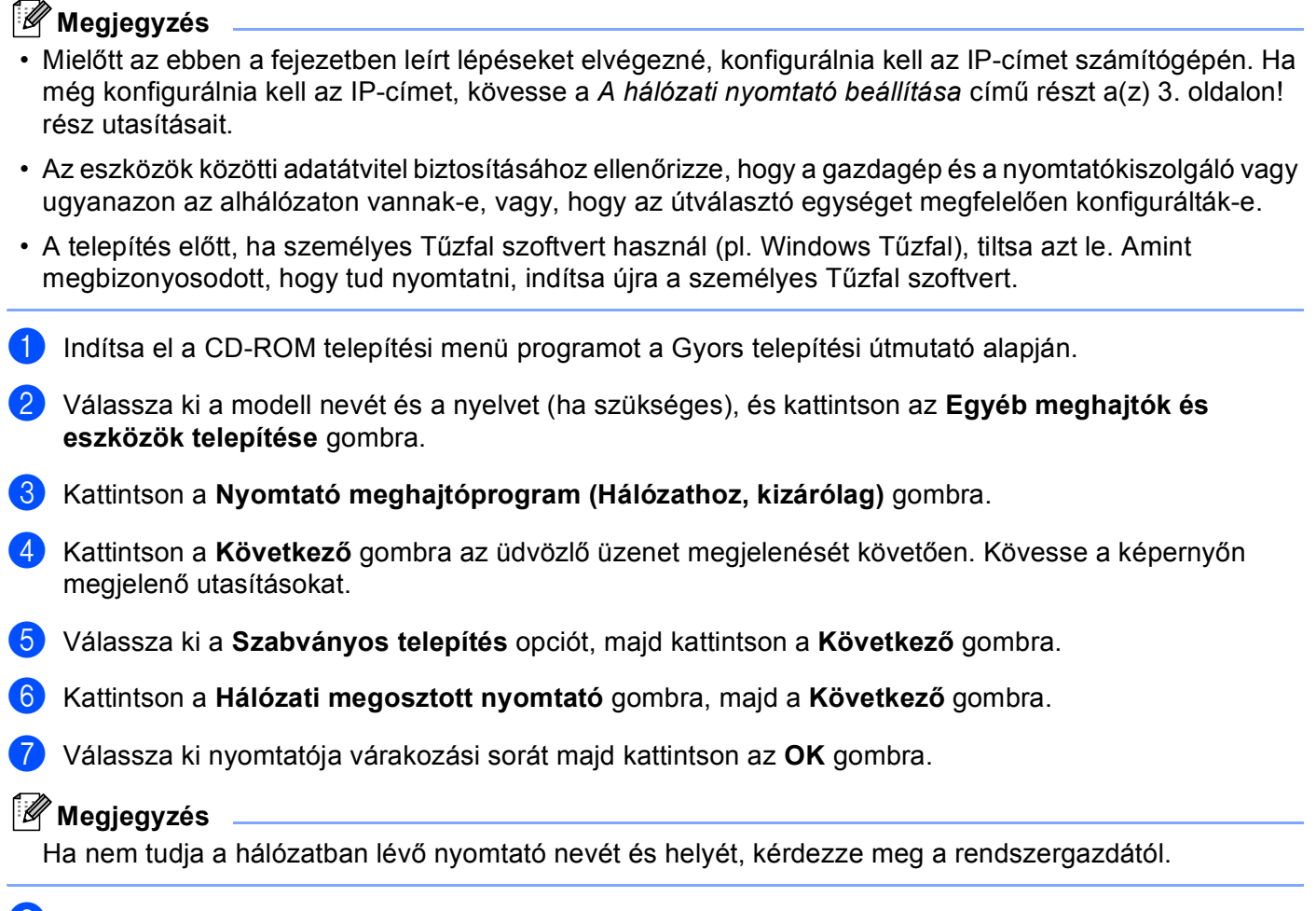

**8 Kattintson a Befejezés gombra.** 

**A**

## <span id="page-42-1"></span>**A nyomtatókiszolgáló műszaki leírása <sup>B</sup>**

### <span id="page-42-2"></span>**Ethernet huzalozott hálózat <sup>B</sup>**

<span id="page-42-0"></span>**B**

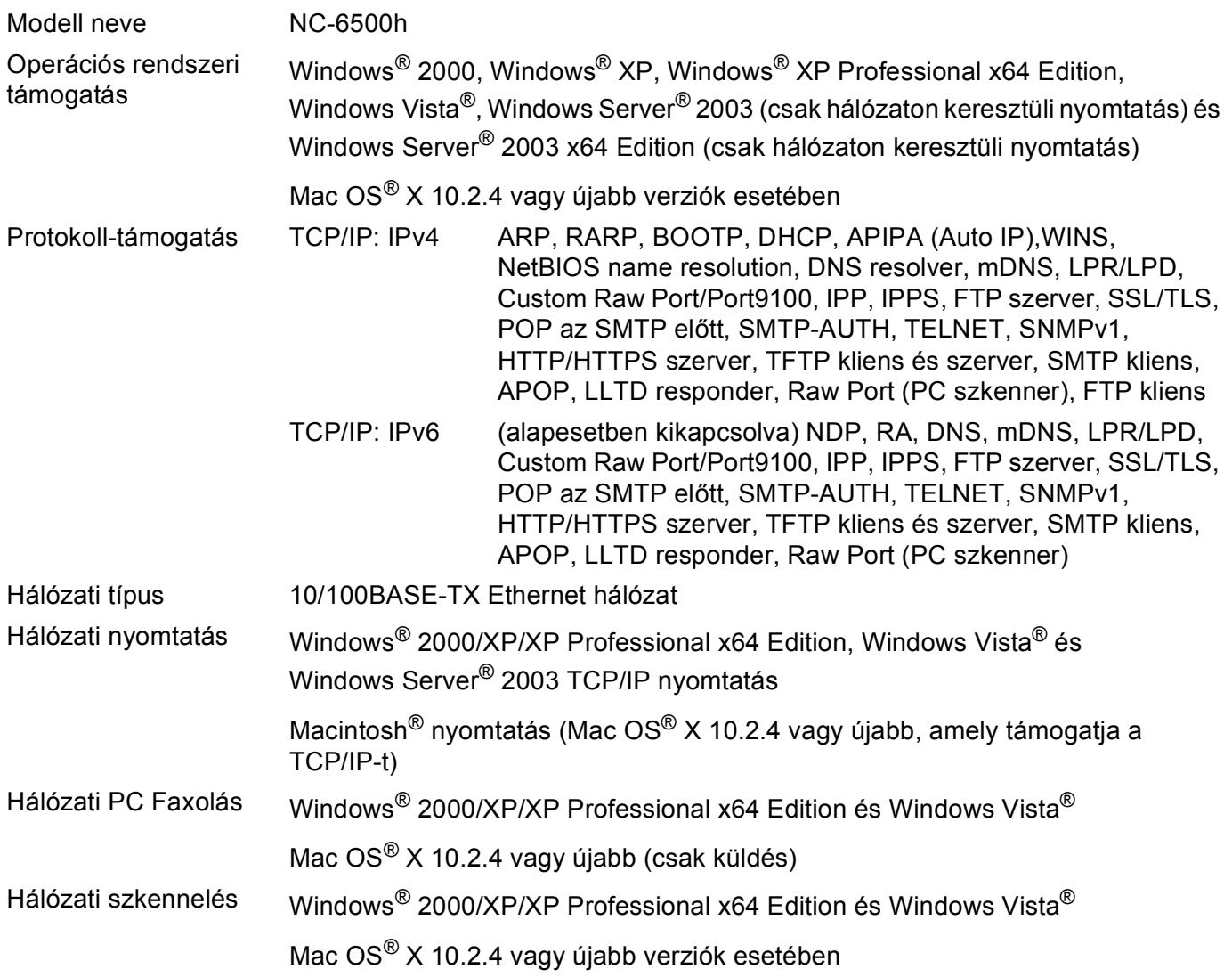

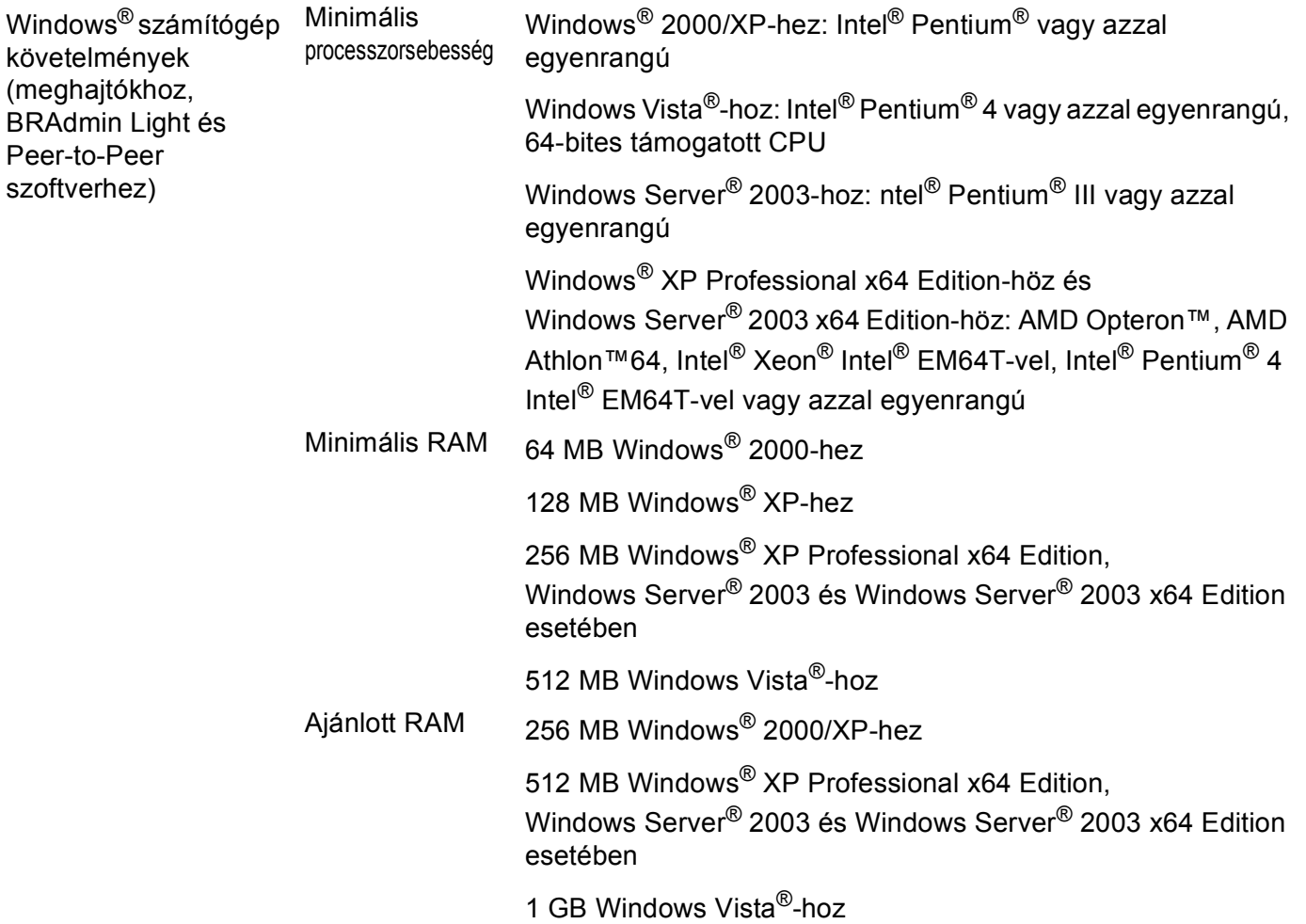

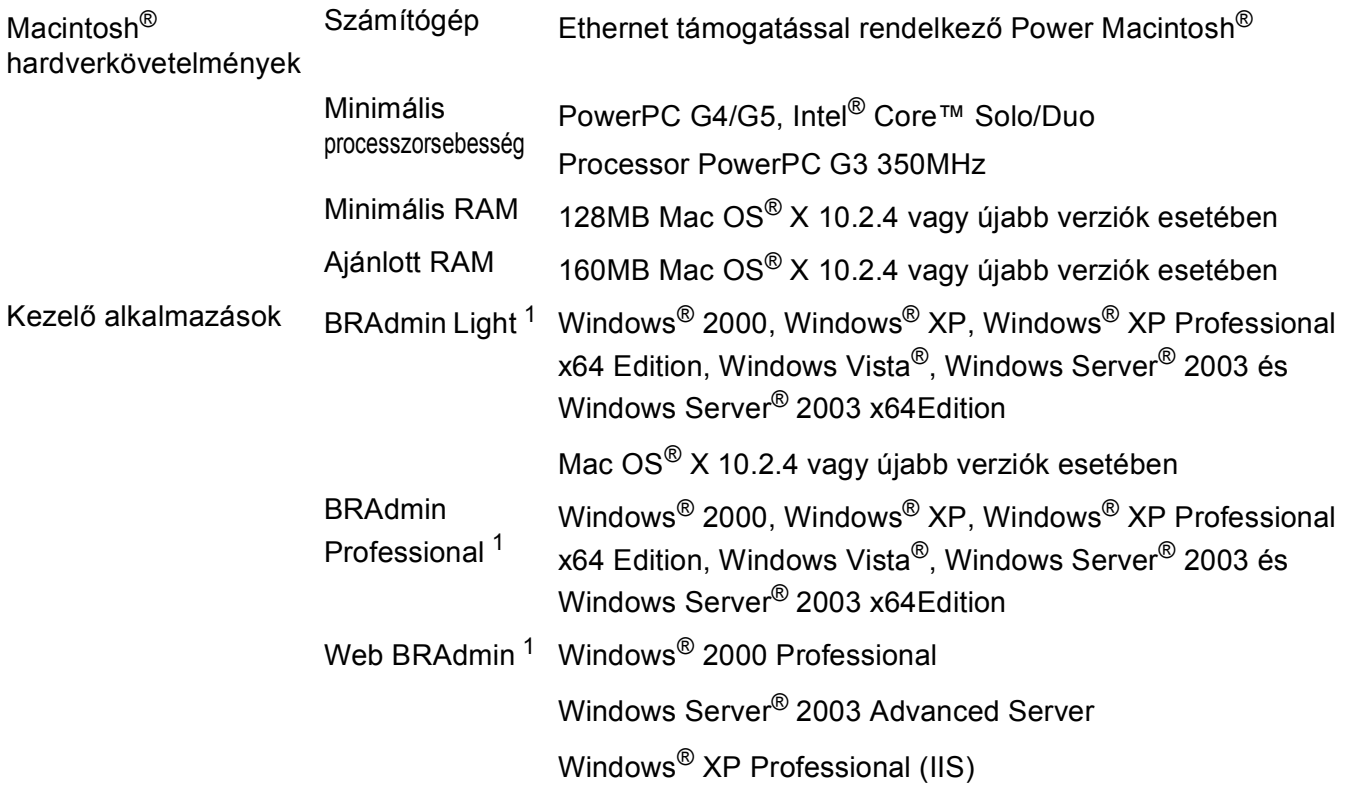

<span id="page-44-0"></span><sup>1</sup> BRAdmin Professional és Web BRAdmin letölthetők az alábbi helyen: [http://solutions.brother.com/.](http://solutions.brother.com/)

**B**

## <span id="page-45-0"></span>**Funkciótáblázat és gyári alapbeállítások <sup>B</sup>**

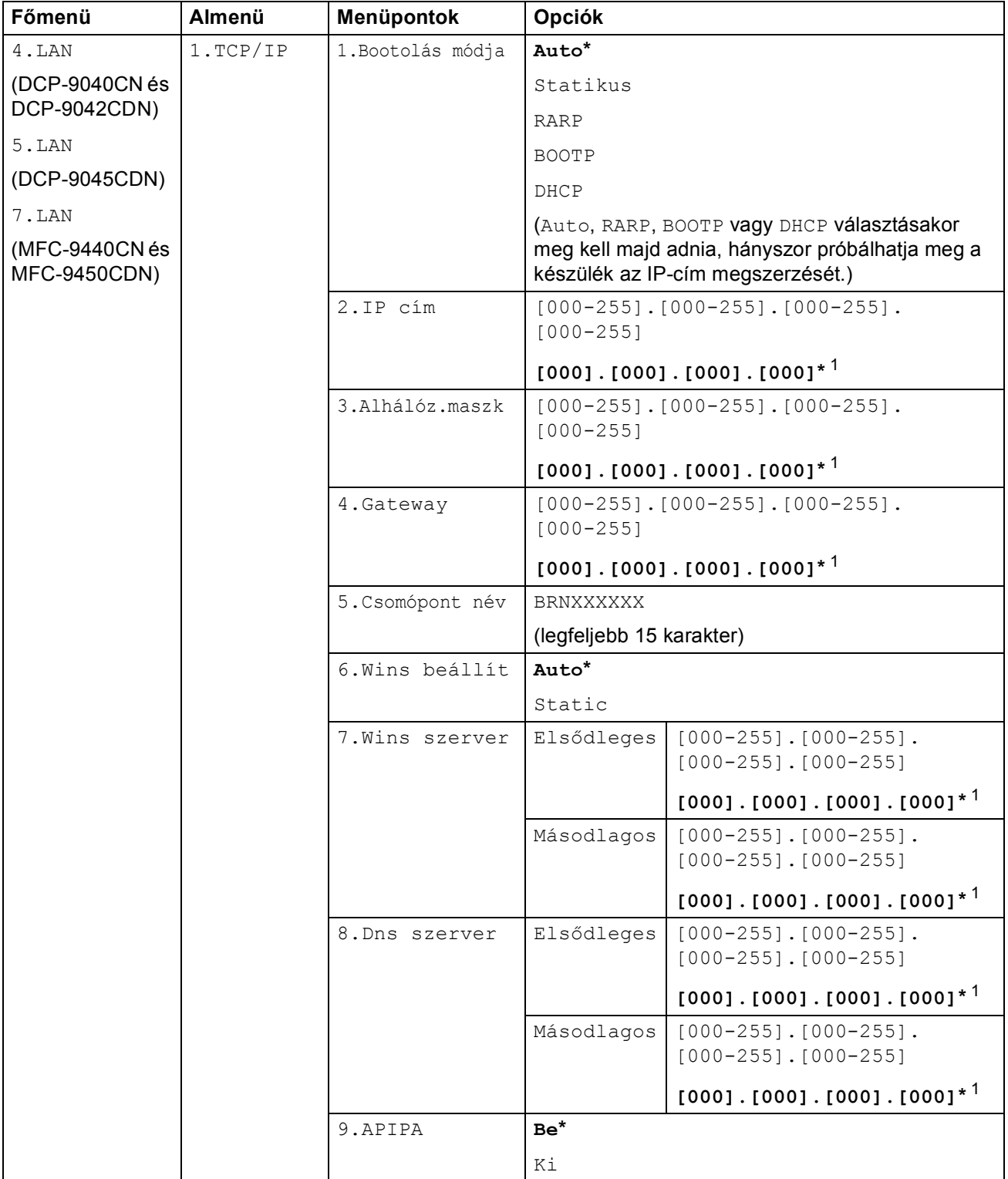

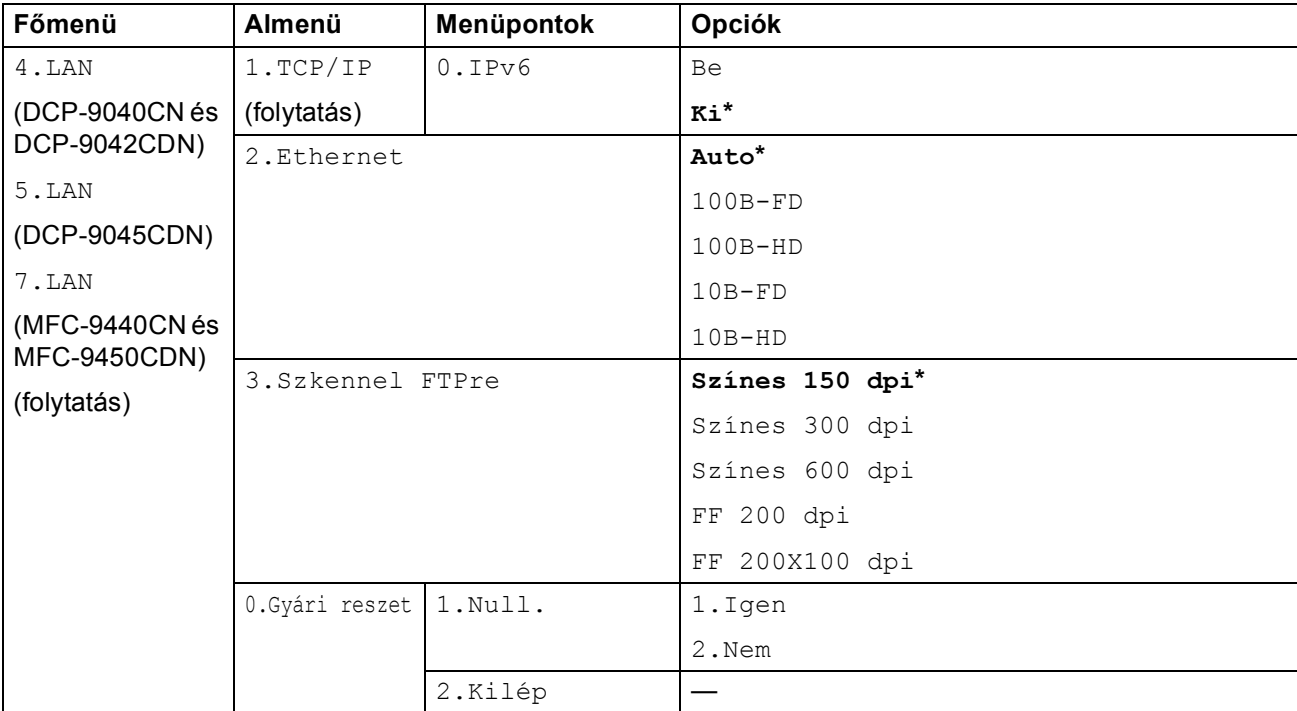

A gyári beállítások Félkövérrel szedettek és csillag karakterrel jelöltek.

<span id="page-46-0"></span> $1$  Hálózatra csatlakozáskor a készülék automatikusan beállítja a hálózatnak megfelelő IP-címet és alhálózati maszkot.

<span id="page-47-0"></span>**C Függelék <sup>C</sup>**

## <span id="page-47-1"></span>**Megjegyzések az Open Source licenccel kapcsolatban**

#### <span id="page-47-2"></span>**OpenSSL közlemények**

#### **OpenSSL License**

**C**

Copyright © 1998-2007 The OpenSSL Project. All rights reserved.

Redistribution and use in source and binary forms, with or without modification, are permitted provided that the following conditions are met:

1. Redistributions of source code must retain the above copyright notice, this list of conditions and the following disclaimer.

2. Redistributions in binary form must reproduce the above copyright notice, this list of conditions and the following disclaimer in the documentation and/or other materials provided with the distribution.

3. All advertising materials mentioning features or use of this software must display the following acknowledgment: "This product includes software developed by the OpenSSL Project for use in the OpenSSL Toolkit [\(http://www.openssl.org/\)](http://www.openssl.org/)."

4. The names "OpenSSL Toolkit" and "OpenSSL Project" must not be used to endorse or promote products derived from this software without prior written permission. For written permission, please contact opensslcore@openssl.org.

5. Products derived from this software may not be called "OpenSSL" nor may "OpenSSL" appear in their names without prior written permission of the OpenSSL Project.

6. Redistributions of any form whatsoever must retain the following acknowledgment: "This product includes software developed by the OpenSSL Project for use in the OpenSSL Toolkit [\(http://www.openssl.org/\)](http://www.openssl.org/)."

THIS SOFTWARE IS PROVIDED BY THE OpenSSL PROJECT "AS IS" AND ANY EXPRESSED OR IMPLIED WARRANTIES, INCLUDING, BUT NOT LIMITED TO, THE IMPLIED WARRANTIES OF MERCHANTABILITY AND FITNESS FOR A PARTICULAR PURPOSE ARE DISCLAIMED. IN NO EVENT SHALL THE OpenSSL PROJECT OR ITS CONTRIBUTORS BE LIABLE FOR ANY DIRECT, INDIRECT, INCIDENTAL, SPECIAL, EXEMPLARY, OR CONSEQUENTIAL DAMAGES (INCLUDING, BUT NOT LIMITED TO, PROCUREMENT OF SUBSTITUTE GOODS OR SERVICES; LOSS OF USE, DATA, OR PROFITS; OR BUSINESS INTERRUPTION) HOWEVER CAUSED AND ON ANY THEORY OF LIABILITY, WHETHER IN CONTRACT, STRICT LIABILITY, OR TORT (INCLUDING NEGLIGENCE OR OTHERWISE) ARISING IN ANY WAY OUT OF THE USE OF THIS SOFTWARE, EVEN IF ADVISED OF THE POSSIBILITY OF SUCH DAMAGE.

This product includes cryptographic software written by Eric Young (eay@cryptsoft.com). This product includes software written by Tim Hudson (tjh@cryptsoft.com).

#### **Original SSLeay License**

Copyright © 1995-1998 Eric Young (eay@cryptsoft.com) All rights reserved.

This package is an SSL implementation written by Eric Young (eay@cryptsoft.com). The implementation was written so as to conform with Netscapes SSL.

This library is free for commercial and non-commercial use as long as the following conditions are aheared to. The following conditions apply to all code found in this distribution, be it the RC4, RSA, lhash, DES, etc., code; not just the SSL code. The SSL documentation included with this distribution is covered by the same copyright terms except that the holder is Tim Hudson (tjh@cryptsoft.com).

Copyright remains Eric Young's, and as such any Copyright notices in the code are not to be removed. If this package is used in a product, Eric Young should be given attribution as the author of the parts of the library used. This can be in the form of a textual message at program startup or in documentation (online or textual) provided with the package.

Redistribution and use in source and binary forms, with or without modification, are permitted provided that the following conditions are met:

1. Redistributions of source code must retain the copyright notice, this list of conditions and the following disclaimer.

2. Redistributions in binary form must reproduce the above copyright notice, this list of conditions and the following disclaimer in the documentation and/or other materials provided with the distribution.

3. All advertising materials mentioning features or use of this software must display the following acknowledgement: "This product includes cryptographic software written by Eric Young (eay@cryptsoft.com)." The word 'cryptographic' can be left out if the rouines from the library being used are not cryptographic related :-).

4. If you include any Windows specific code (or a derivative thereof) from the apps directory (application code) you must include an acknowledgement: "This product includes software written by Tim Hudson (tjh@cryptsoft.com)."

THIS SOFTWARE IS PROVIDED BY ERIC YOUNG "AS IS" AND ANY EXPRESS OR IMPLIED WARRANTIES, INCLUDING, BUT NOT LIMITED TO, THE IMPLIED WARRANTIES OF MERCHANTABILITY AND FITNESS FOR A PARTICULAR PURPOSE ARE DISCLAIMED. IN NO EVENT SHALL THE AUTHOR OR CONTRIBUTORS BE LIABLE FOR ANY DIRECT, INDIRECT, INCIDENTAL, SPECIAL, EXEMPLARY, OR CONSEQUENTIAL DAMAGES (INCLUDING, BUT NOT LIMITED TO, PROCUREMENT OF SUBSTITUTE GOODS OR SERVICES; LOSS OF USE, DATA, OR PROFITS; OR BUSINESS INTERRUPTION) HOWEVER CAUSED AND ON ANY THEORY OF LIABILITY, WHETHER IN CONTRACT, STRICT LIABILITY, OR TORT (INCLUDING NEGLIGENCE OR OTHERWISE) ARISING IN ANY WAY OUT OF THE USE OF THIS SOFTWARE, EVEN IF ADVISED OF THE POSSIBILITY OF SUCH DAMAGE.

The licence and distribution terms for any publically available version or derivative of this code cannot be changed. i.e. this code cannot simply be copied and put under another distribution licence [including the GNU Public Licence].

#### <span id="page-49-0"></span>D Index

#### $\overline{A}$

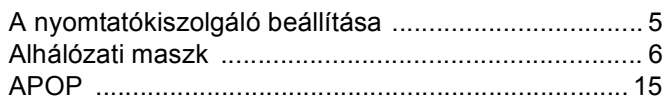

### Á

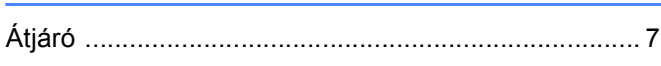

#### $\mathbf B$

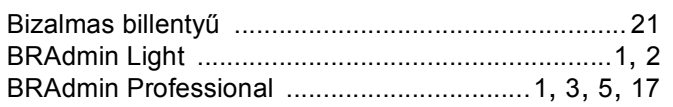

<u> 1980 - Jan Barbara III, politik politik (</u>

## $\overline{\mathsf{D}}$

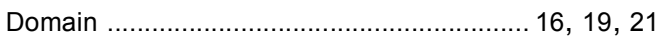

#### **GY**

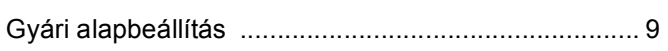

#### Н.

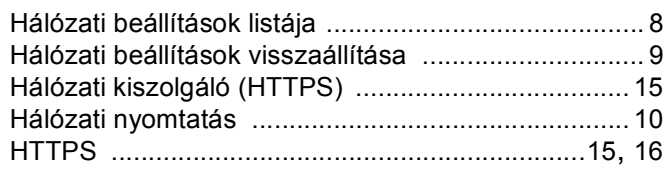

## The contract of the contract of

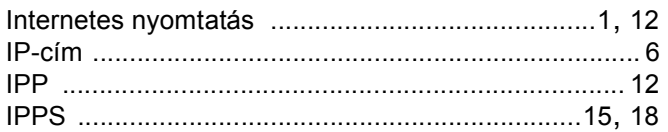

#### M

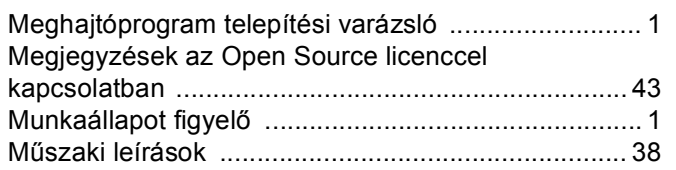

### $\overline{\mathbf{O}}$

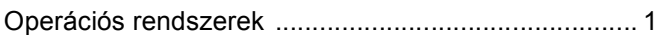

### P and the contract of the contract of the contract of the contract of the contract of the contract of the contract of the contract of the contract of the contract of the contract of the contract of the contract of the cont

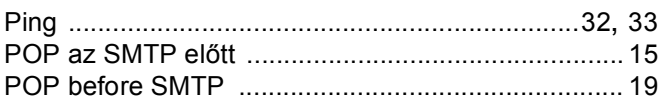

## $\begin{array}{|c|c|c|}\n\hline\n\text{S} & \text{S} & \text{S$

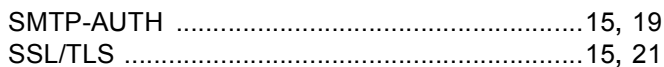

## **T** and the second control of the second

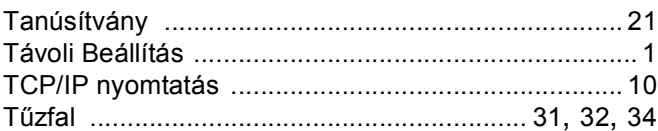

## $\mathsf V$

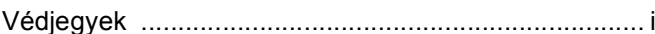

## **W Contract Contract Contract Contract Contract Contract Contract Contract Contract Contract Contract Contract Contract Contract Contract Contract Contract Contract Contract Contract Contract Contract Contract Contract C**

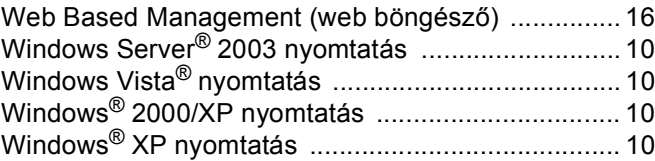